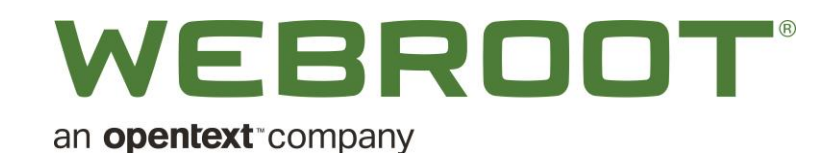

# Kaseya VSA Cloud Module

Assembly Version 2.0.21053.1 & above Webroot.vsaz file 1.5.20134.2 & above

# Getting Started Guide

Document Version 2.0.1

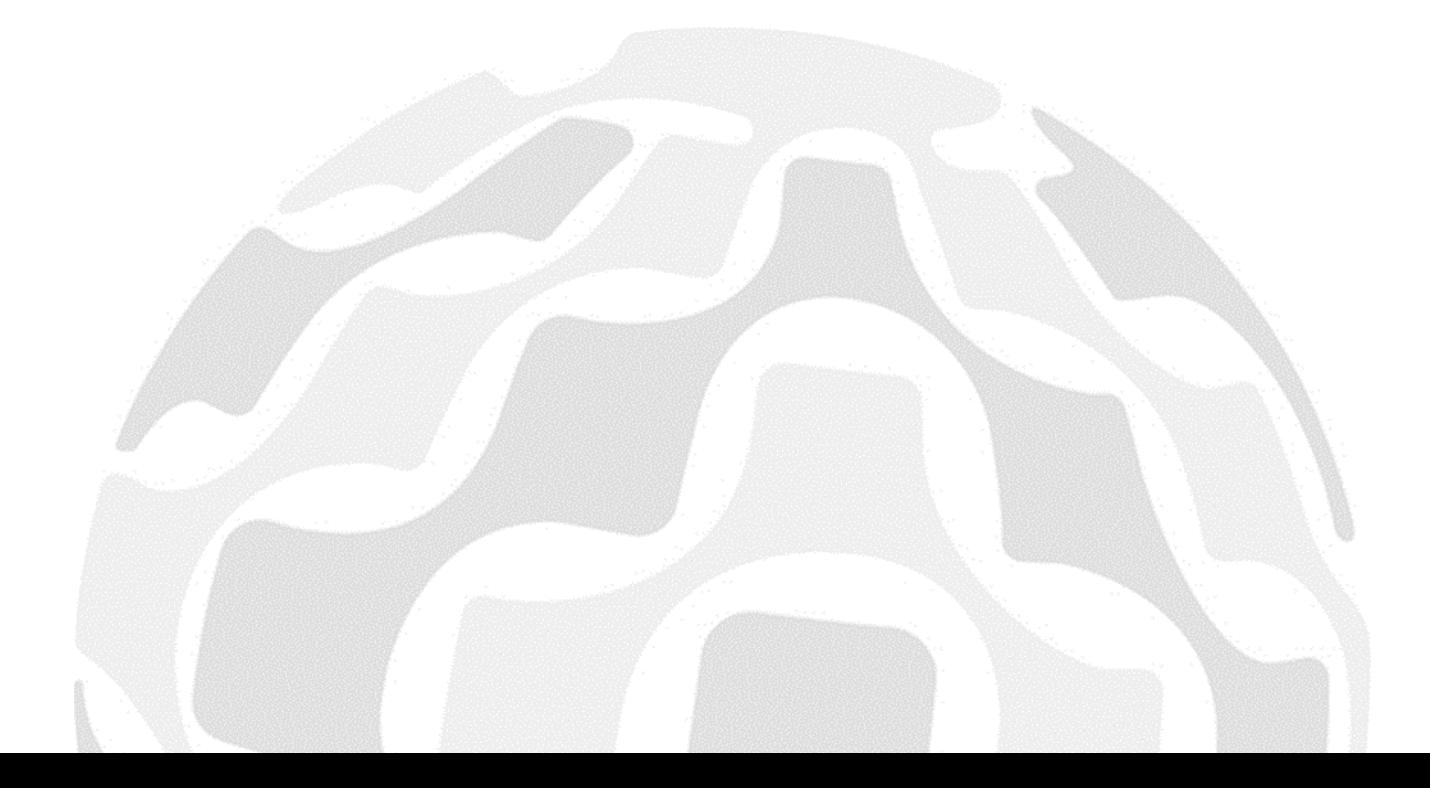

# **Table of Contents**

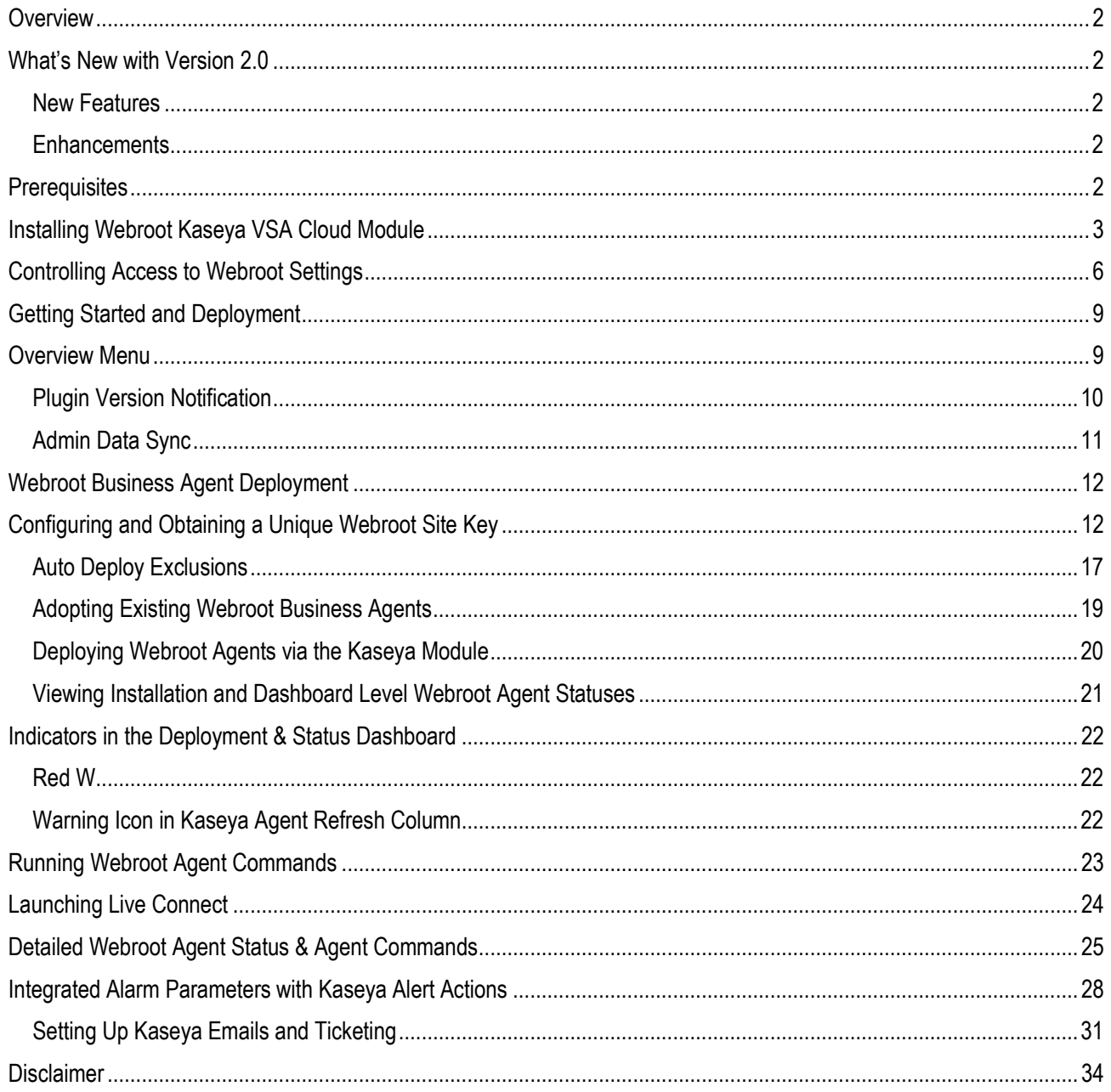

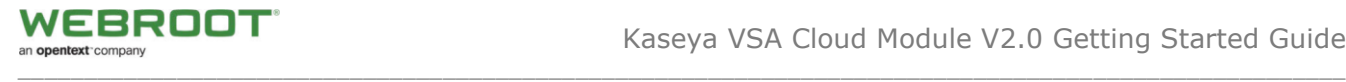

## <span id="page-2-0"></span>**Overview**

The Webroot Kaseya VSA Cloud Module is designed to increase operational efficiency by tightly integrating Webroot SecureAnywhere Business Endpoint Protection (WSAB) as a module into the Kaseya VSA Cloud Platform, while complementing the advantages available within the Webroot Global Site Manager console (GSM).

The Kaseya VSA Cloud Module offers powerful features including manual & auto-deployment options, auto-discovery, overview dashboards, detailed endpoint statistics for fast troubleshooting, Webroot agent commands, actionable alerts, and threat history.

The Module is designed to be extremely easy to install, requiring only a few clicks. It's intuitive to use, with helpful hints throughout; however, we recommend you read through this guide before deployment. This module is in complete compliance to all third party integration definitions for Kaseya VSA Cloud version 9.5 and up.

If you have any suggestions please contact your Webroot representative, alternatively you can post suggestions or comments in our Kaseya Partner Group community [here.](https://community.webroot.com/kaseya-partners-47)

# <span id="page-2-1"></span>**What's New with Version 2.0**

## <span id="page-2-2"></span>**New Features**

- Fully configurable, granular, GUI-driven auto-deployment management
- Flexible, easy-to-set deployment exclusion management
- Multi-tier Kaseya Organization and Group management

## <span id="page-2-3"></span>**Enhancements**

- Improved in-product messaging dashboard
- Increased efficiency and & shorter response times

## <span id="page-2-4"></span>**Prerequisites**

- This quide.
- One of the following:
	- A Webroot GSM Super Admin account
	- At least one Webroot SecureAnywhere site key

**Note:** If you are a first-time Webroot user, please complete your GSM account setup before going any further. For more information, see [Creating Webroot Accounts.](https://docs.webroot.com/us/en/business/wsab_endpointprotection_adminguide/wsab_endpointprotection_adminguide.htm#GettingStartedWithEndpointProtection/CreatingWebrootAccounts.htm%3FTocPath%3DGetting%2520Started%2520With%2520Endpoint%2520Protection%7C_____3)

- For MSPs, we recommend setting up **each of your customers** as **different Sites within Webroot GSM**; allocating one Site Key per customer.
- Kaseya VSA Cloud Version 9.5 and up.
- Kaseya administrator account.
- The latest **Webroot.vsaz** installer, is available [here.](https://kaseyasaas-prod.webrootcloudav.com/plugin/registrationpackage)

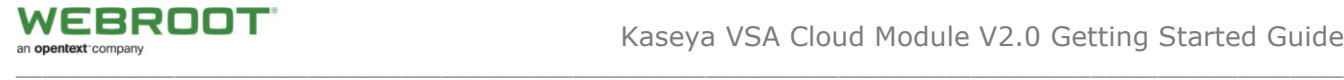

# <span id="page-3-0"></span>**Installing Webroot Kaseya VSA Cloud Module**

If you have met all the prerequisites, use the following procedure.

#### **To install Webroot Kaseya VSA Cloud Module:**

- 1. Download the Webroot Kaseya VSA Cloud Module **Webroot.vsaz** file [here.](https://kaseyasaas-prod.webrootcloudav.com/plugin/registrationpackage) You can also get the latest module from Kaseya Automation Exchange under Webroot Kaseya Cloud Module.
- 2. Download the installer package to your device.

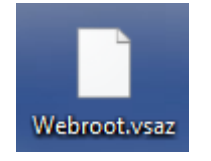

**IMPORTANT NOTE:** Please ensure the downloaded file is named **Webroot.vsaz** before proceeding to the next step (any other file names, such as "Webroot (1).vsaz" will NOT work).

3. Within your Kaseya VSA Cloud Console, select **System > Server Management > License Manager**.

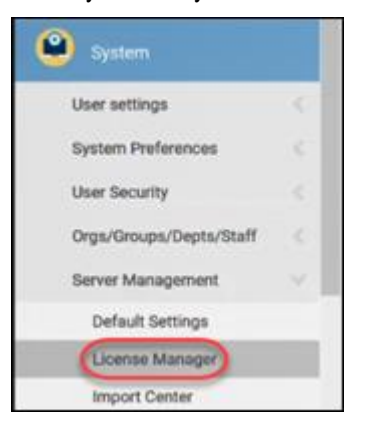

4. Click the **Third Party** tab.

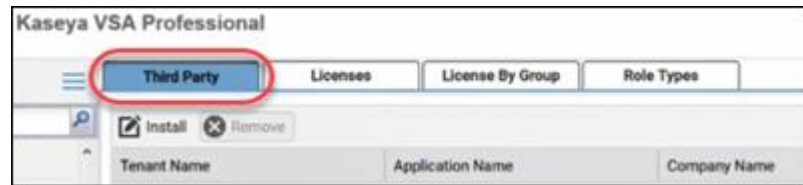

5. Click the **Install** icon.

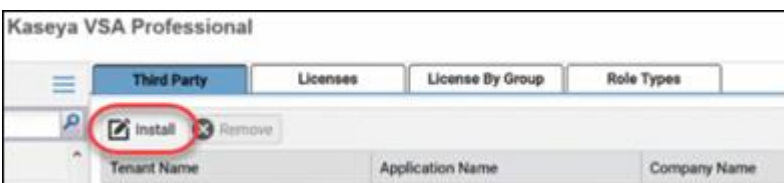

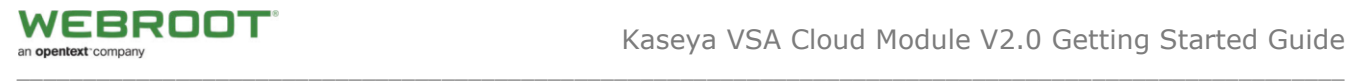

- 6. Use the **Browse File** button to locate downloaded VSAZ file.
- 7. Click the **Next** button to install.

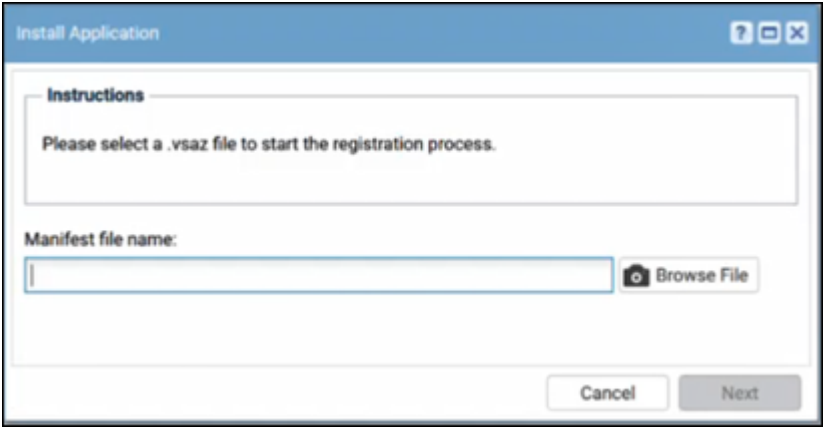

8. Click the **Next** button.

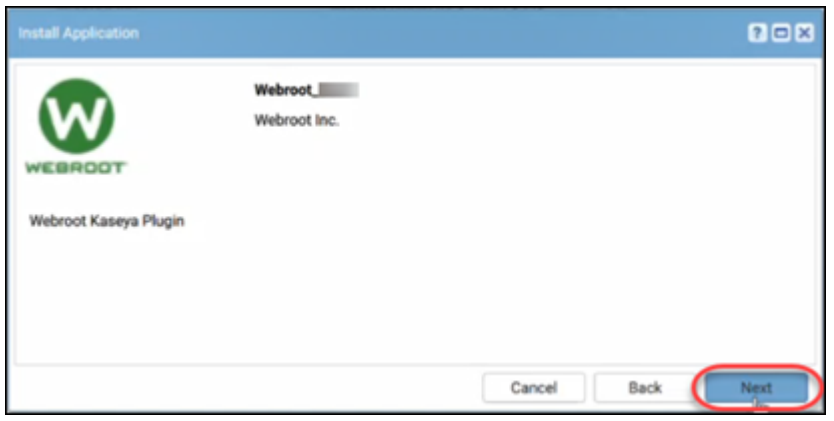

9. Click the **Next** button.

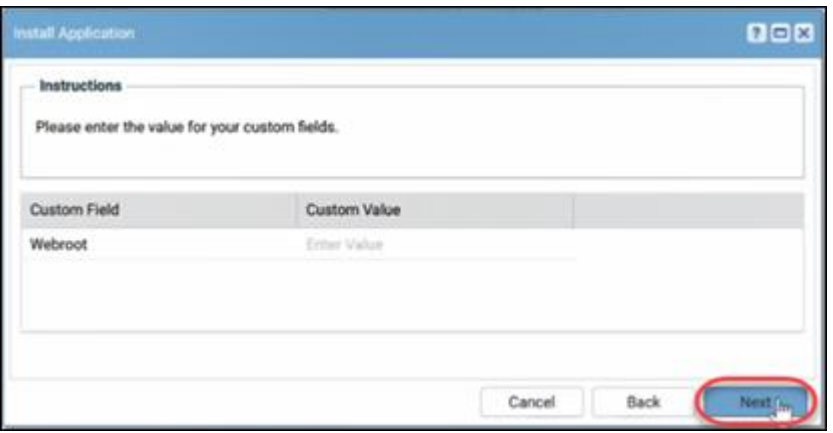

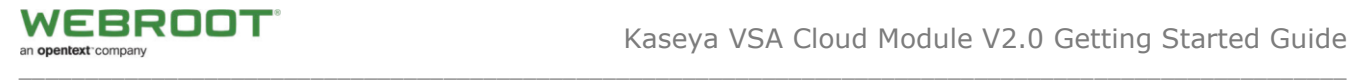

10. When you see the Agent Procedures to be installed window, click the **Next** button.

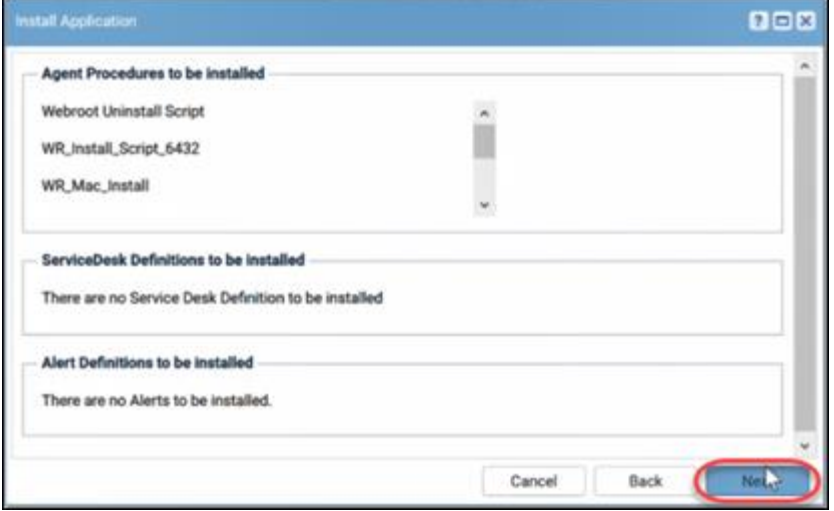

11. Click the **Finish** button to complete the installation.

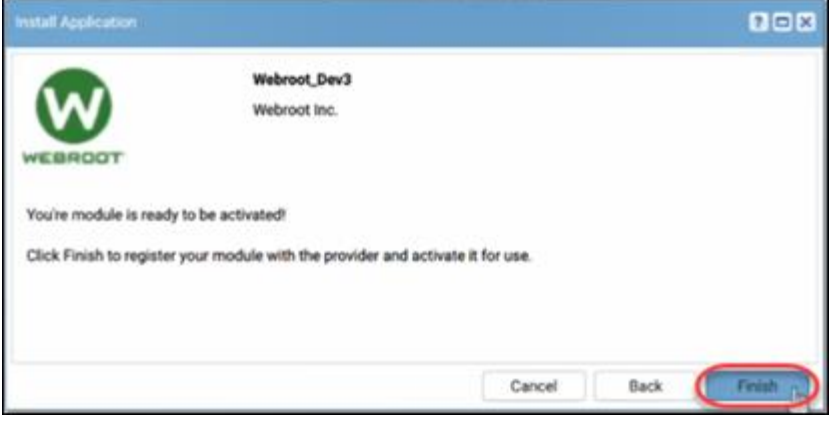

12. Once installed, refresh the browser. You will be able to see the Webroot Module when you navigate to the bottom of the tree.

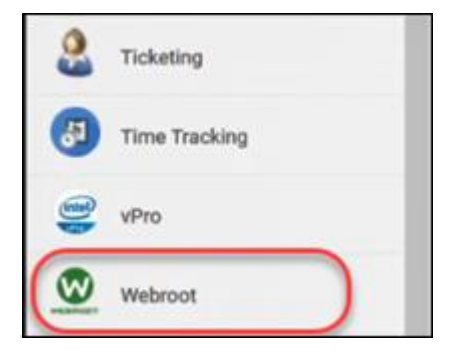

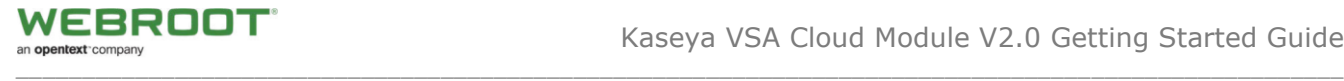

# <span id="page-6-0"></span>**Controlling Access to Webroot Settings**

As needed, you can control an admin's access to Webroot settings. We recommend that you allow access to only those admins who will make GSM parent keycode assignments.

#### **To control access to Webroot settings:**

1. From the main menu, select **System > User Roles**.

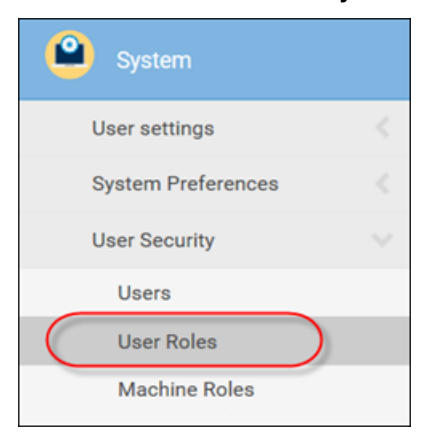

2. In the Role pane, select the role you want to apply the permissions to.

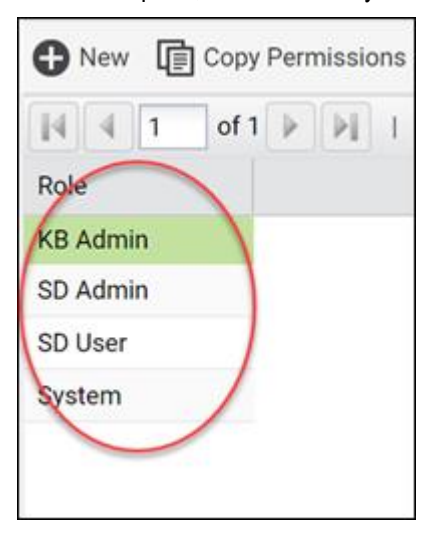

3. In the Set Role Access Rights pane, click the **Access Rights** tab.

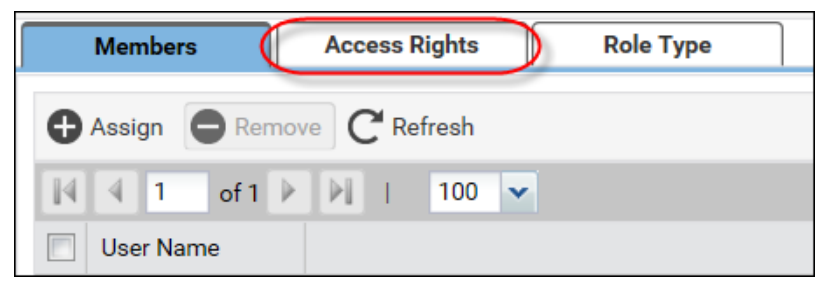

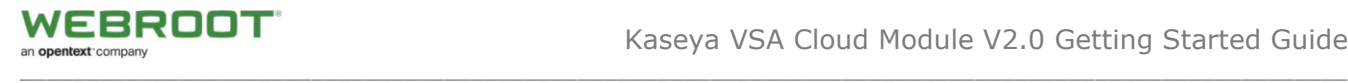

4. In the Access Rights tab, click the **Set Role Access Rights** button.

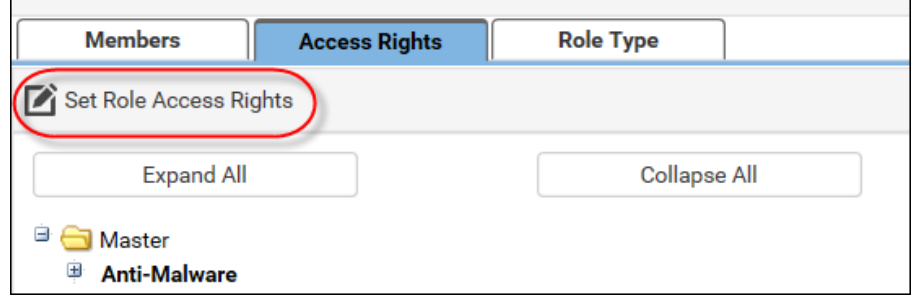

- 5. From the list, select **Master > Webroot** to expand the list.
- 6. Select the checkboxes next to the areas that you want to allow access to.
	- Webroot
	- Main
	- Overview
	- Deployment & Status Dashboard
	- Webroot Settings

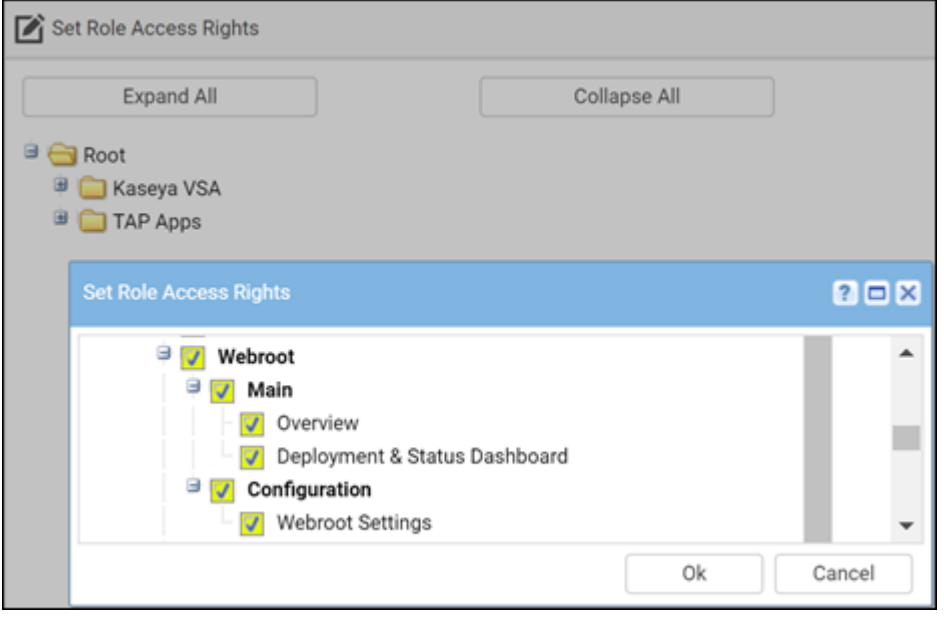

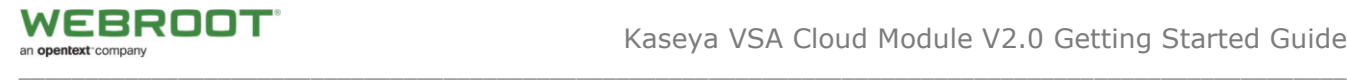

7. When you're done, click the **OK** button.

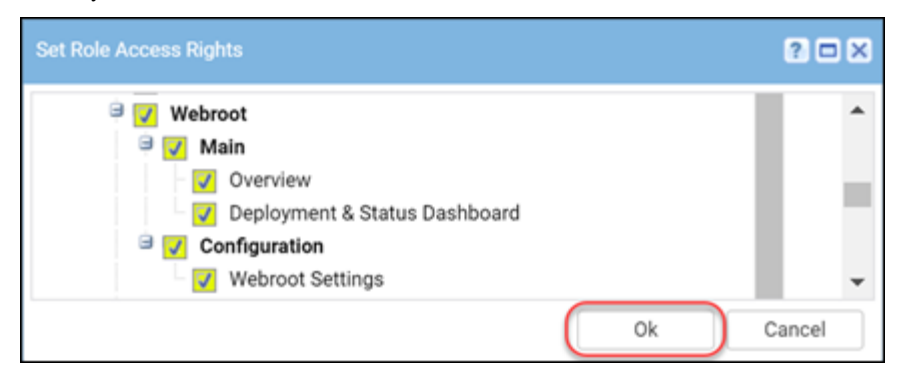

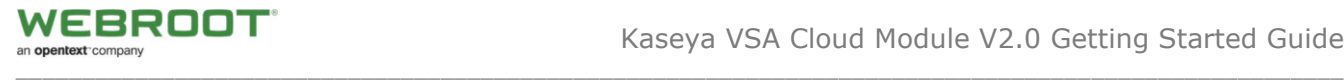

# <span id="page-9-0"></span>**Getting Started and Deployment**

The user interface within the Kaseya Module is designed to be easy to use and is broken down to three main menu items:

- **Overview** Basic guide to steps required. See the [Overview](#page-9-1) Menu.
- **Deployment & Status Dashboard** Allows simple GUI-driven deployments and menus for detailed status view as well as agent commands. See Webroot Business [Agent Deployment.](#page-12-0)
- **Webroot Settings** Webroot specific settings, such as site or default keycode, Webroot console access, and auto WSAB adoption wizard. Se[e Adopting Existing Webroot Business](#page-16-0) Agents .

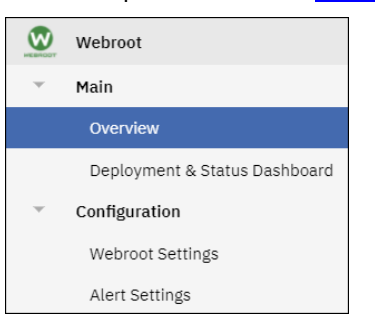

# <span id="page-9-1"></span>**Overview Menu**

The Overview menu is a very basic guide to the steps required to deploy and maintain your Webroot installation.

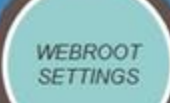

Organizations must be assigned with a unique Webroot Site Key, The Webroot Site Key can be created by clicking Webroot SettingsWy Webroot". After signing-in, the Webroot Global Site Manager allows you to create multiple "Sites\Organizations", each with its own keycode.

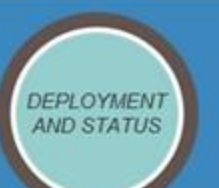

Using the "Install" button, you can deploy a Webroot client on your Kaseya Agents.<br>Once the installation is complete, your agent will be ready to take advantage of the Webroot Protection.

To Uninstall the Webroot client, select the target agents and then click the "Uninstall" button.

**O** Uninstallation will not Deactivate/Retire agents. **Access the Webroot** Console to deactivate retired endpoints

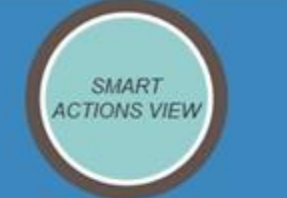

Provides UI for the viewing of the Status of the Webroot, the list of actions that can be initiated.

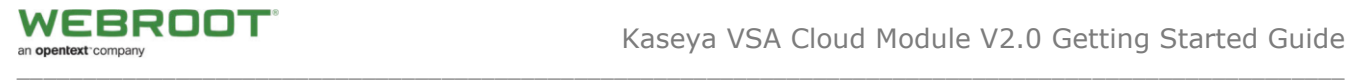

The major version info for the plugin is located in the upper right corner.

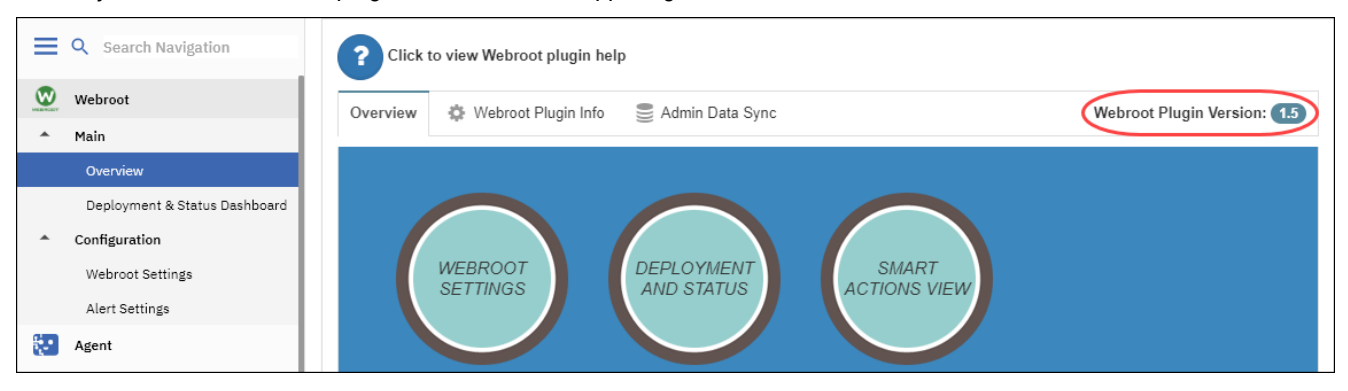

#### For additional information about the Webroot plugin, click the **Webroot Plugin Info** tab.

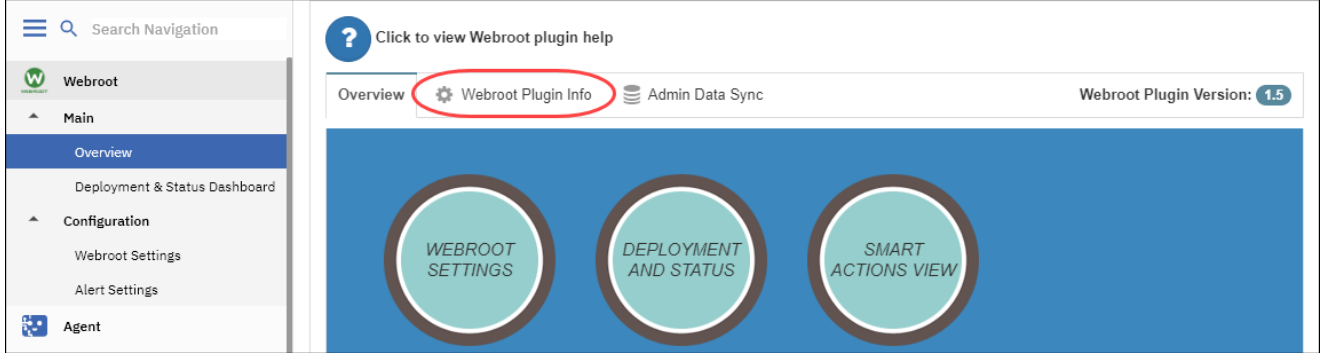

This displays information about the version of the **Webroot.vsaz** file and the **Cloud Module Version**.

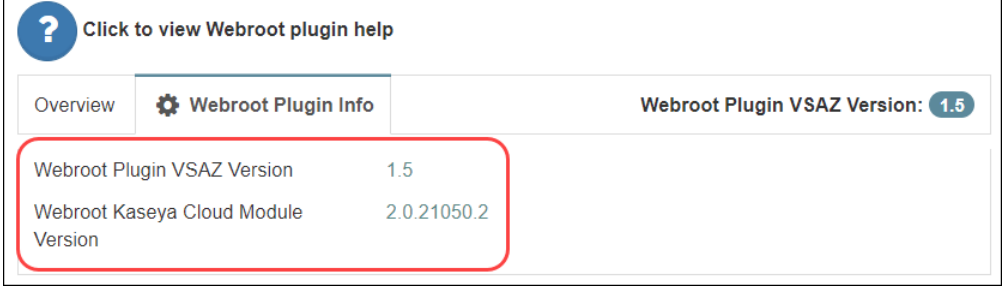

## <span id="page-10-0"></span>**Plugin Version Notification**

If you have an older version of the Webroot.vsaz file that needs to be upgraded, you will be notified of a New Plugin Version within the Overview Page until you upgrade. Included in the notification is a link to the Kaseya Automation Exchange Webroot Cloud page, where you will find links to documentation, release info and the link to the latest Webroot Plugin Registration file.

New Plugin Version! Click New version 1.6 to download the latest Webroot.vsaz file and upgrade from 1.5 Click Webroot Module Information for upgrade instructions.

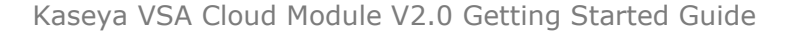

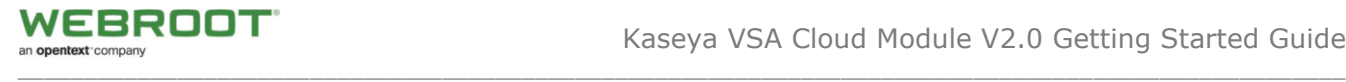

## <span id="page-11-0"></span>**Admin Data Sync**

To improve plugin responsiveness, an updated mechanism has been added that prefetches information, per admin. The sync is performed automatically if the admin is logged in and the data is more than 2 hours old.

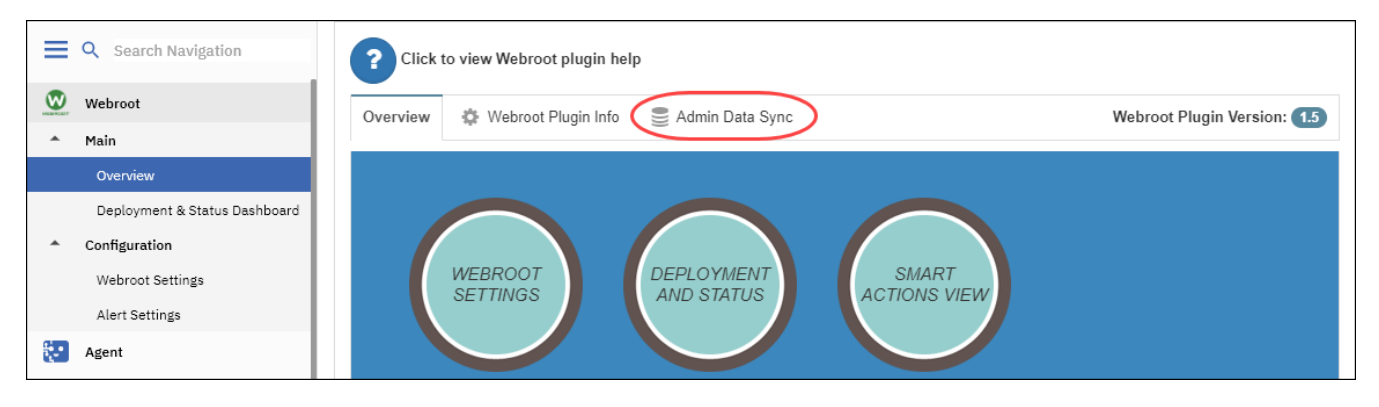

Clicking on the Admin Data Sync tab will open up the panel below.

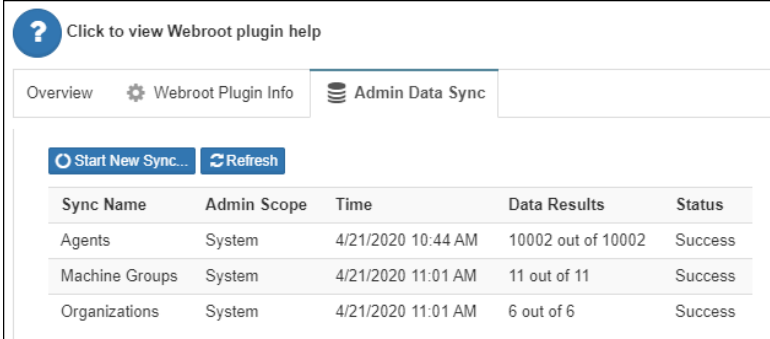

A button to trigger a manual sync is on the admin data sync tab if needed. It will warn you if a sync process is already running. This page will update every 5 seconds when a button is pressed to give you feedback. **We suggest not changing admin Scope or logging out while this process is running, otherwise the process will fail**.

The Agent Sync Process is automatically triggered when the administrator accesses the Deployment & Status Dashboard. The AGENT Sync information is shown within the top messaging portion of the dashboard.

NOTE: Other messages may also be shown within Webroot product messaging window.

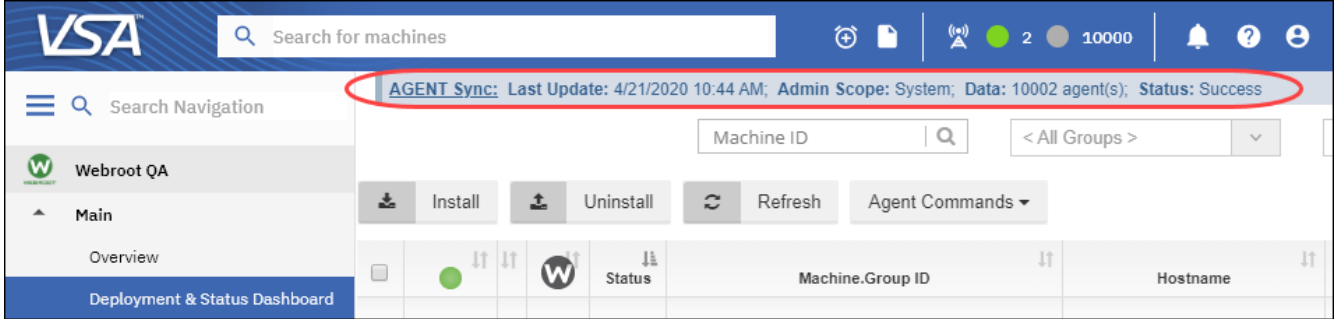

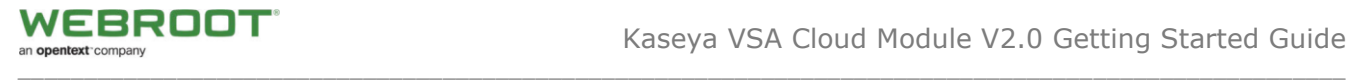

# <span id="page-12-0"></span>**Webroot Business Agent Deployment**

- Configuring and obtaining a unique Webroot site key. See [Configuring and Obtaining a Unique Webroot Site Key.](#page-12-2)
- Deploying Webroot Business agents through the Kaseya module. Se[e Deploying Webroot Agents via](#page-19-1) the Kaseya [Module.](#page-19-1)
- Viewing installation and dashboard-level Webroot agent status. Se[e Viewing Installation and Dashboard Level Webroot](#page-21-0) [Agent Status.](#page-21-0)

**Note:** If you have an existing Webroot Business deployment, you can adopt already installed endpoints into the Kaseya Module. For more information, see [Adopting Existing Webroot](#page-16-0) Business Agents.

# <span id="page-12-2"></span><span id="page-12-1"></span>**Configuring and Obtaining a Unique Webroot Site Key**

#### **To configure:**

1. The Kaseya administrator must enter a valid Webroot site key, generated in the Webroot GSM, that matches the organization or group in the Kaseya VSA.

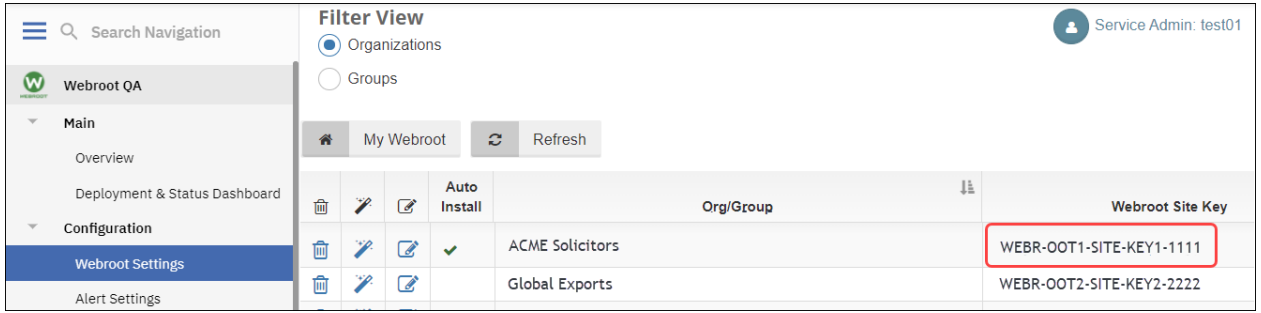

## **To obtain a unique site key:**

1. From the main menu, select **Webroot > Webroot Settings**.

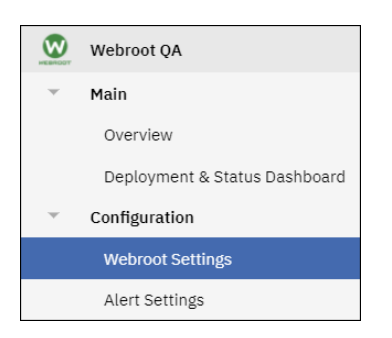

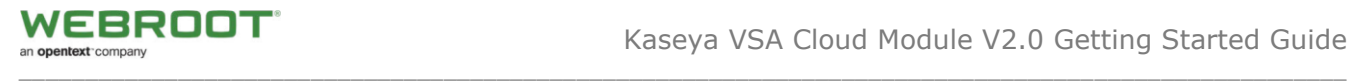

#### 2. Click the **My Webroot** tab.

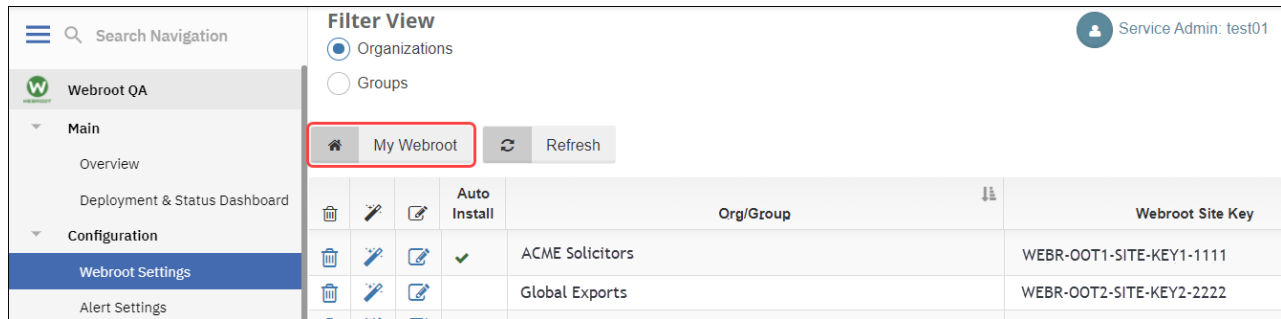

#### The [Webroot SecureAnywhere login page displays.](https://my.webrootanywhere.com/default.aspx)

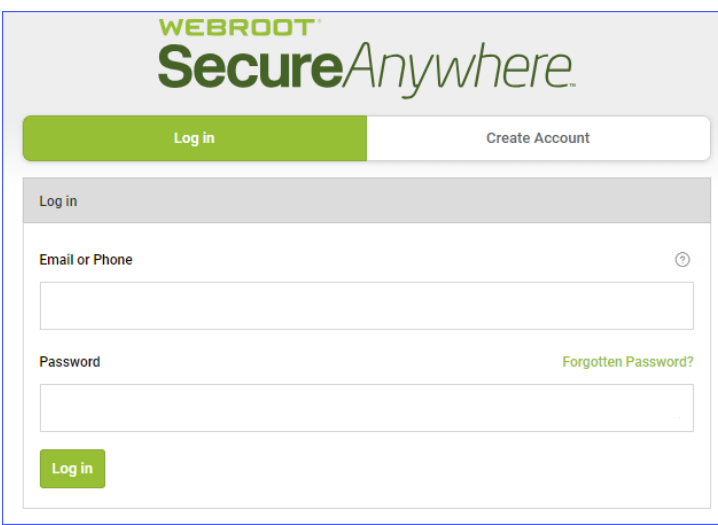

- 3. Log in using your Webroot credentials and selected 2 factor authentication
- 4. From the main panel, browse to your GSM console and create a new site that matches the organization in in the Kaseya VSA.

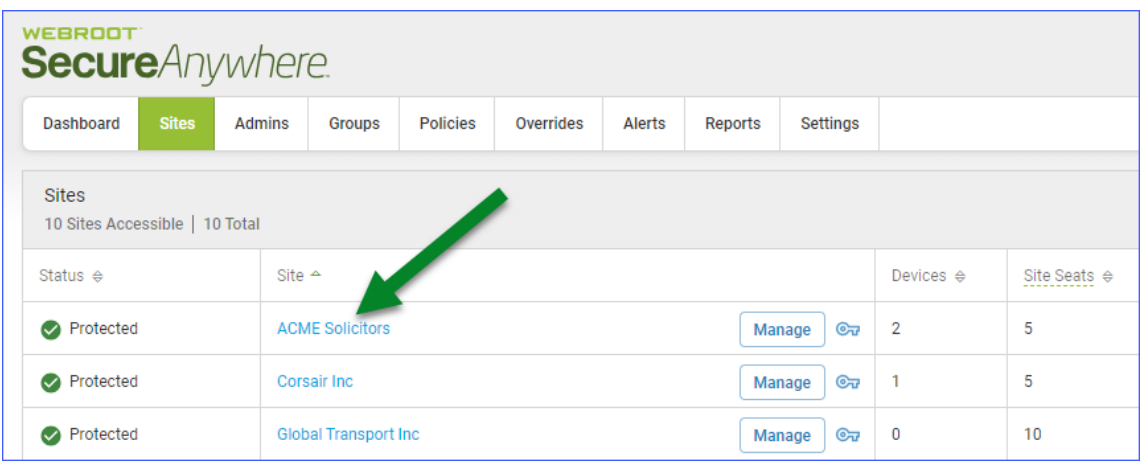

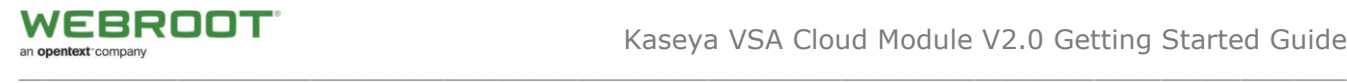

5. Once the new site has been created, click on the corresponding key icon

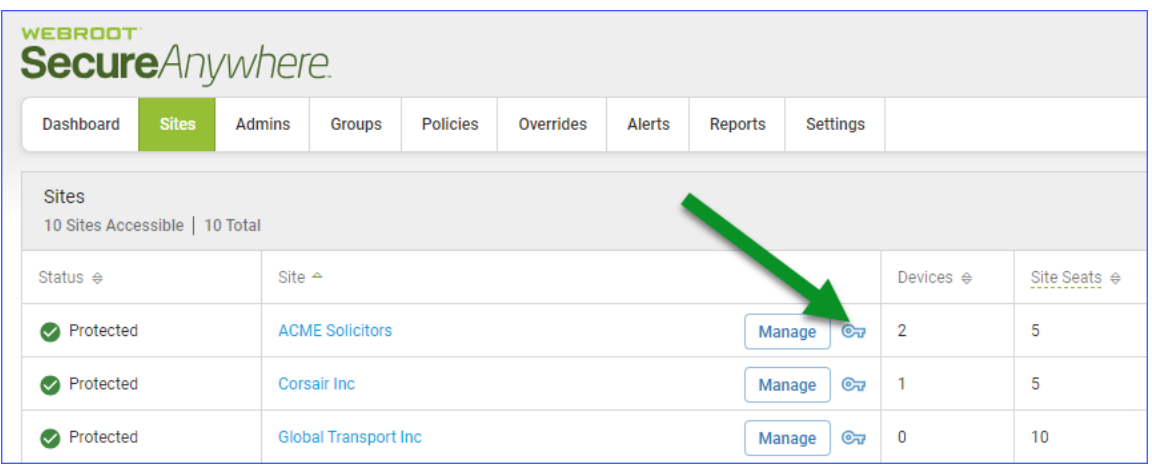

6. In the Sites panel, copy the keycode from the Keycode column for that GSM site.

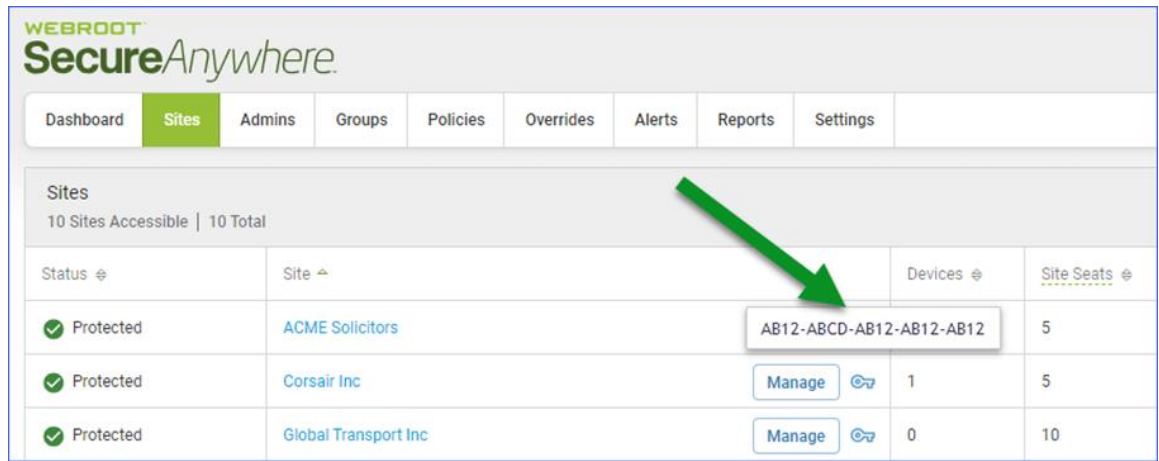

7. In Kaseya, from the main menu, select **Webroot > Webroot Settings**.

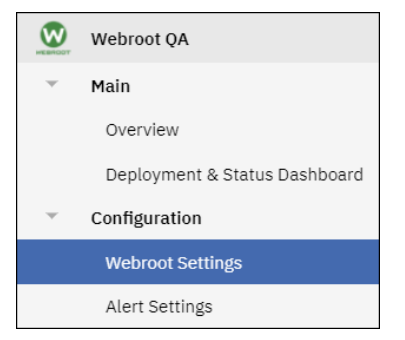

- The Filter View pane displays **Organizations** as default. You can select the **Groups** radio button, as needed.
- The Filter View pane allows you to filter by organization or group, which lets you assign Webroot site keycodes to Kaseya Organizations or Groups.

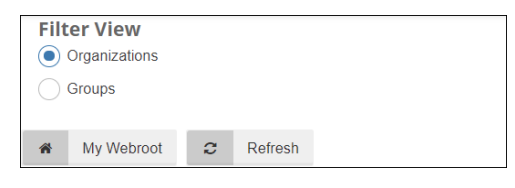

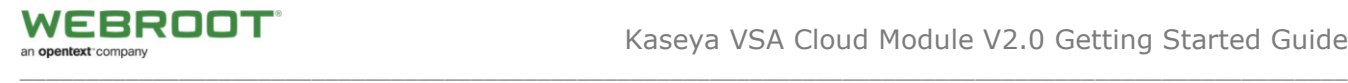

8. For the organization or group that you want to edit, click the **Edit** icon.

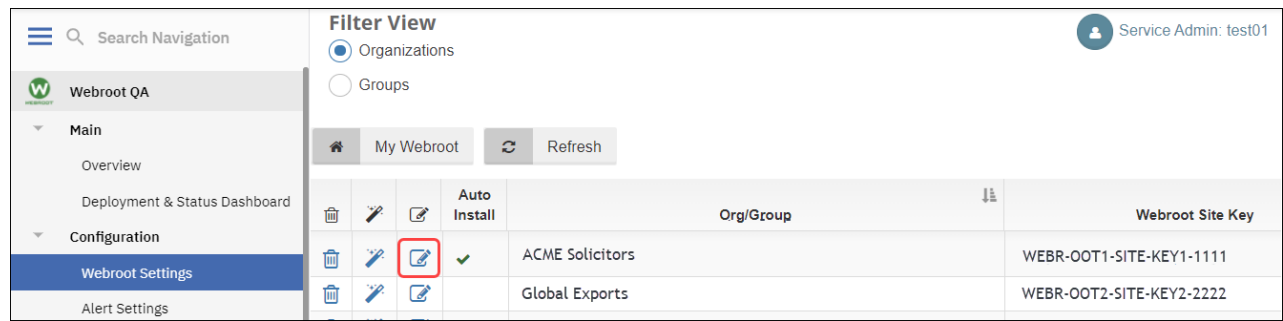

The Edit Organization Settings window displays the Organization field already populated.

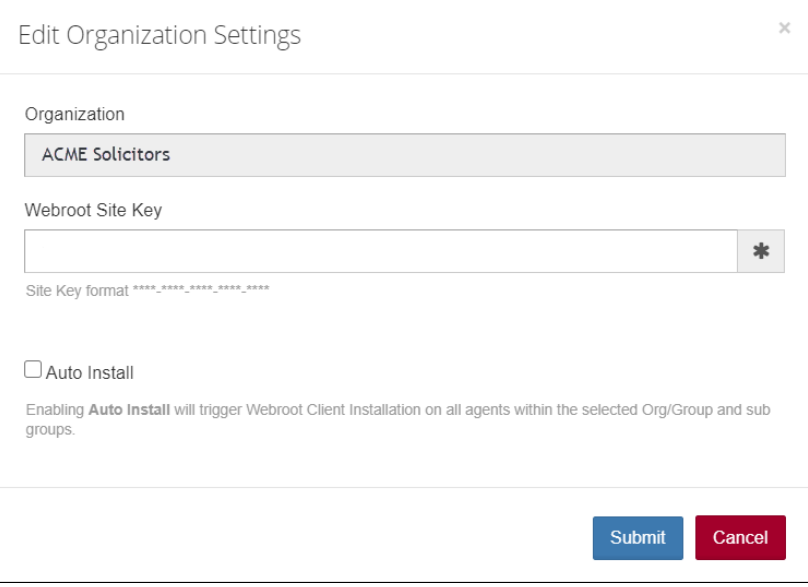

9. In the Webroot Site Key field, paste the keycode that you copied from the GSM console in step 5.

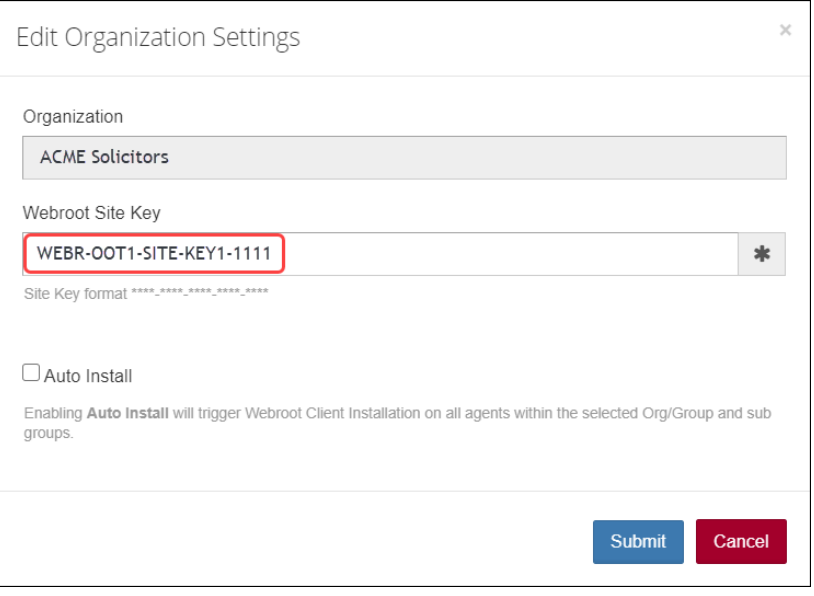

10. To enable Auto Install of Webroot agents within the selected Org/Group, **Click Auto Install** check box.

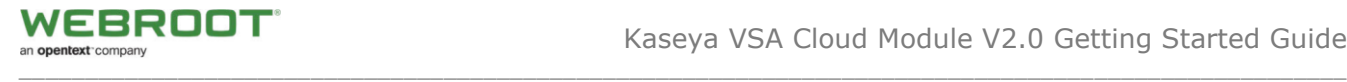

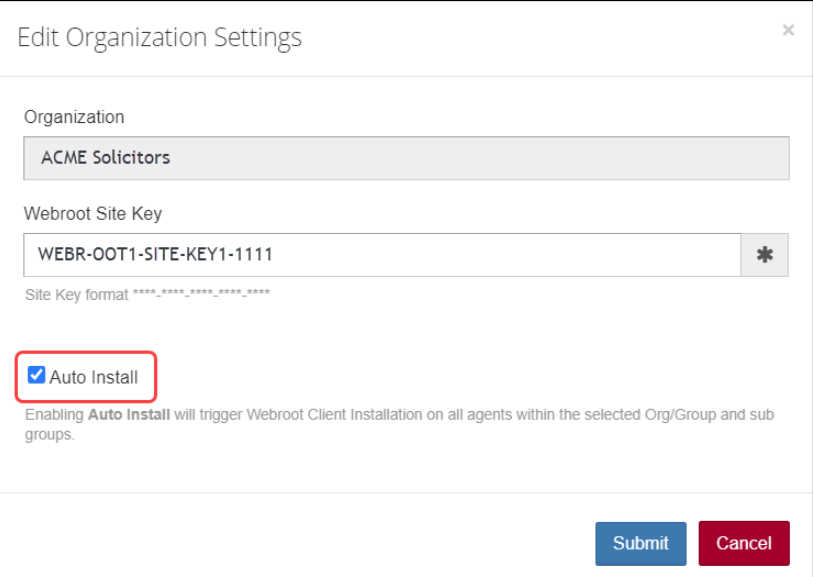

**IMPORTANT NOTE**: If you do **NOT** want Webroot agents deployed on every single Computer in this Org/Group, please **Exclude** specific Computers within the Deployment & Status Dashboard **PRIOR** to setting Auto Install. See **Auto Deploy Exclusions** section below.

11. Click the **Submit** button to commit the key to the organization.

**Note:** If you do not have a GSM or if you use a single Webroot site key to manage all your organizations, you can use the same key on all Orgs/Groups within the Kaseya Module. **We recommend a site key per Organization, unless you have very small organizations consisting of one or two seats**.

<span id="page-16-0"></span>12. If Auto Deploy has been selected within an Org/Group in Webroot Settings, the Org/Group computers will show the Auto Deploy gear icon **the within the Deployment & Status Dashboard** 

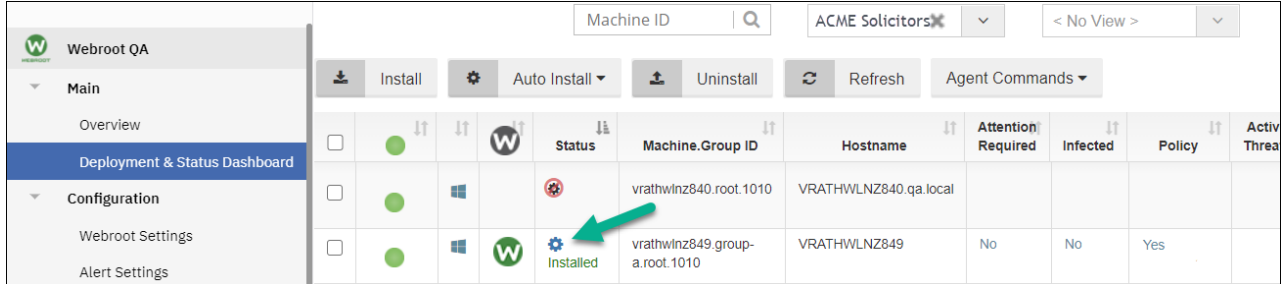

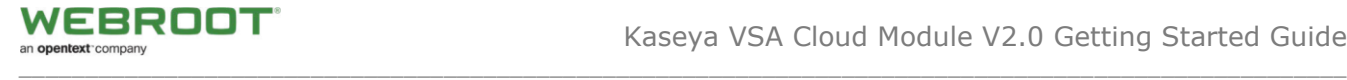

## <span id="page-17-0"></span>**Auto Deploy Exclusions**

You can create Auto Deploy exclusions to prevent Webroot agent installation on specific Computers, even if Auto Deploy has been selected for Org/Group. We added the ability to exclude specific Computers within the Deployment & Status Dashboard.

#### **To exclude specific Computers:**

1. From the main menu, select **Webroot > Deployment & Status Dashboard**

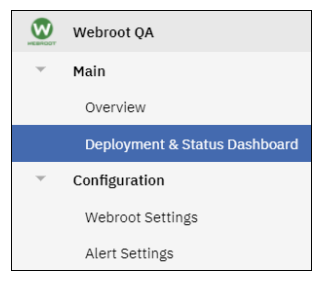

2. Select the **Org/Group** from the drop down menu

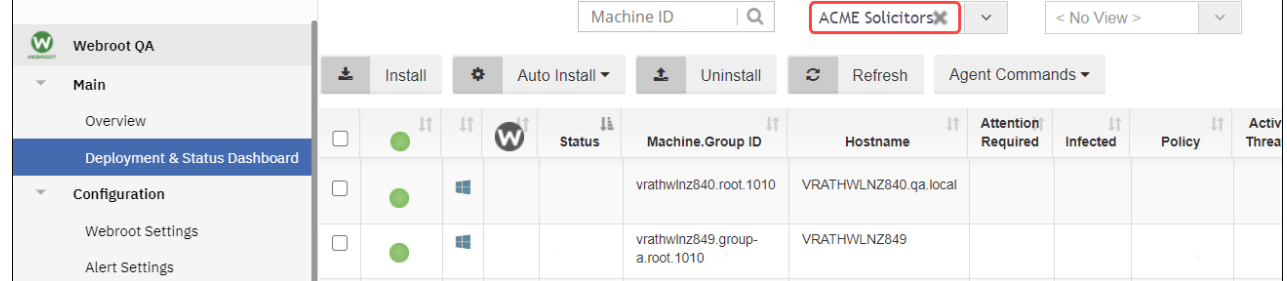

Note: At this stage Auto Deploy has NOT yet been checked within the Webroot Settings and Webroot agents have NOT been deployed.

3. **Select Computer** or **Computers** to be excluded from Auto Deploy and select **Exclude** from the **Auto Deploy** drop down menu.

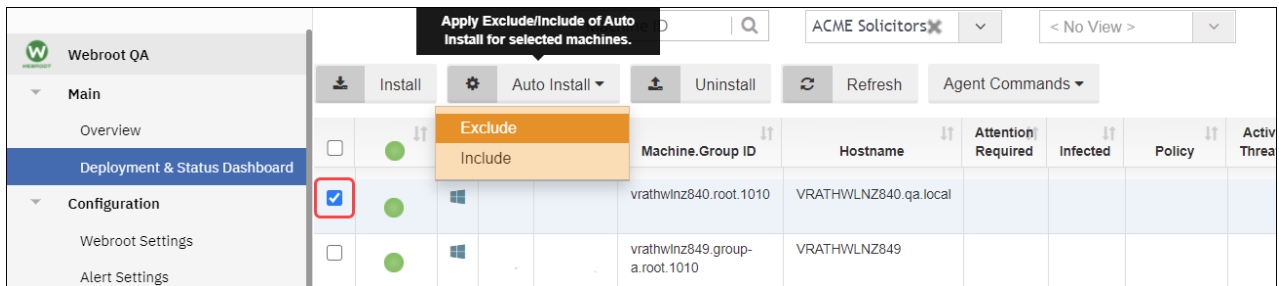

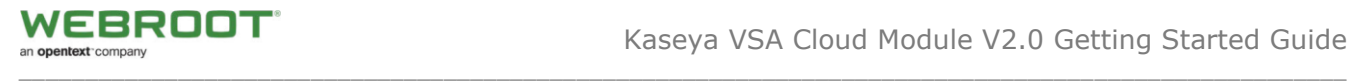

The Deployment and Status Dashboard will display all **Auto Deploy Excluded** Computers, indicated by the Auto Deploy Excluded icon

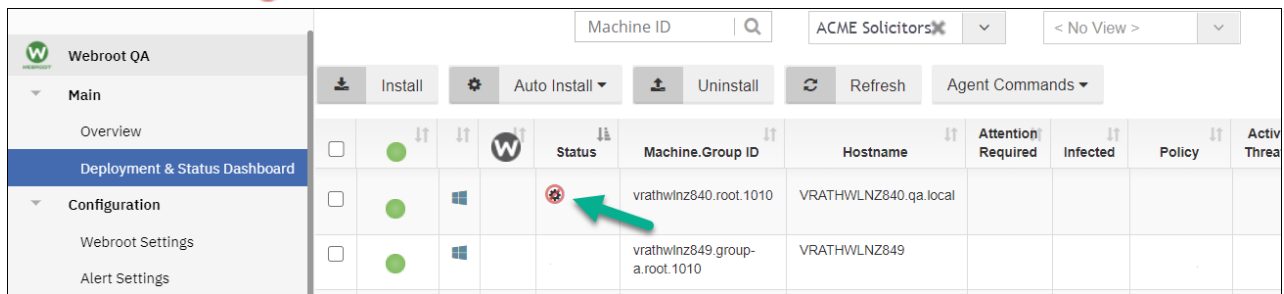

4. If **Auto Deploy** has been selected within an Org/Group in **Webroot Settings**, the Org/Group computers will show the Auto Deploy gear icon

|   |                               |   |         |           |   |                       | Machine ID       | Q                      | ACME SolicitorsM         |  | $\checkmark$     | $<$ No View $>$ | $\vee$ |                              |
|---|-------------------------------|---|---------|-----------|---|-----------------------|------------------|------------------------|--------------------------|--|------------------|-----------------|--------|------------------------------|
| W | Webroot OA                    |   |         |           |   |                       |                  |                        |                          |  |                  |                 |        |                              |
|   | Main                          | 소 | Install | $\bullet$ |   | Auto Install ▼        | 土                | Uninstall              | $\mathcal{Z}$<br>Refresh |  | Agent Commands ▼ |                 |        |                              |
|   | Overview                      |   |         |           | W | Jì.<br><b>Status</b>  |                  |                        |                          |  | <b>Attention</b> | Infected        | Policy | <b>Activ</b><br><b>Threa</b> |
|   | Deployment & Status Dashboard |   |         |           |   |                       | Machine.Group ID |                        | Hostname                 |  | <b>Required</b>  |                 |        |                              |
|   | Configuration                 |   |         | æ         |   | ◙                     |                  | vrathwlnz840.root.1010 | VRATHWLNZ840.ga.local    |  |                  |                 |        |                              |
|   | Webroot Settings              |   |         | æ         | w | ۰<br><b>Installed</b> | a.root.1010      | vrathwlnz849.group-    | VRATHWLNZ849             |  | <b>No</b>        | <b>No</b>       | Yes    |                              |
|   | Alert Settings                |   |         |           |   |                       |                  |                        |                          |  |                  |                 |        |                              |

Note: It will take around 2 hours to Auto Deploy computers

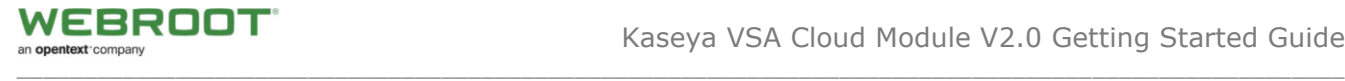

## <span id="page-19-0"></span>**Adopting Existing Webroot Business Agents**

If you have existing WSAB deployments and want to adopt those endpoints, use the following procedure.

#### **To adopt existing agents:**

1. From the main menu, select **Webroot > Webroot Settings**.

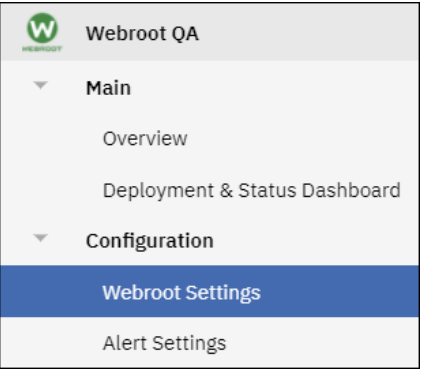

2. For the row that lists the organization or group that you want to adopt, click the **Wizard** icon.

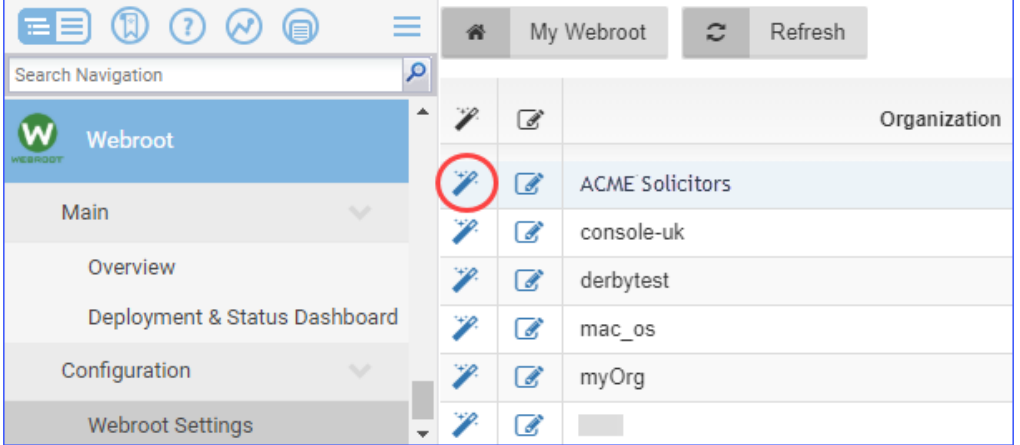

Webroot agents will be automatically discovered and pulled into the Kaseya Module. If the machine is online and, if there are no other agent procedures queued on that machine, it will happen within five minutes.

<span id="page-19-1"></span>**Note:** Adopted Webroot endpoints that were initially installed manually, using Webroot installer executable (.exe), can only be uninstalled from within the Webroot console.

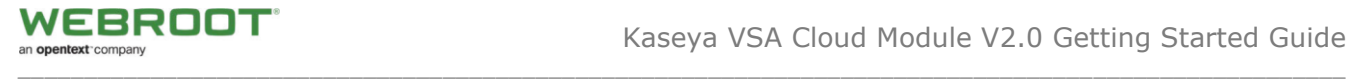

## <span id="page-20-0"></span>**Deploying Webroot Agents via the Kaseya Module**

Deploying WSAB agents is very easy, provided a Kaseya agent is already installed. The site keycode for the group or organization containing these agents must be selected to display the Kaseya endpoints in the Deployment & Status Dashboard.

#### **To deploy Webroot agents:**

1. From the main menu, select **Webroot > Deployment & Status Dashboard**.

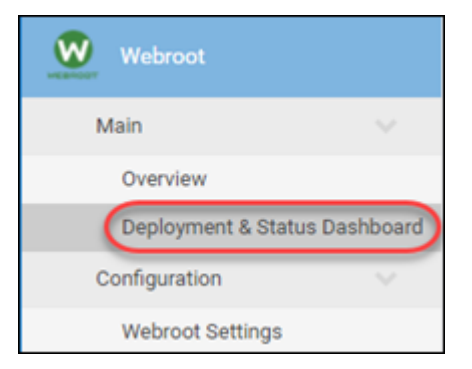

- 2. Do one of the following to deploy WSAB agents to just one endpoint or a range of endpoints.
	- To install WSAB agents on all endpoints in the filtered view, select the checkbox at the top of the column, and click the **Install** button. All endpoints are selected and installed.

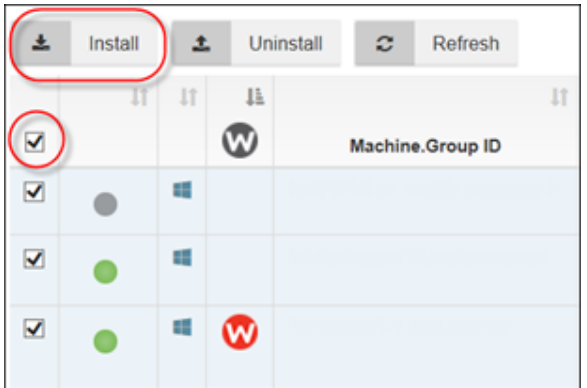

• To install WSAB agent on an individual Kaseya endpoint, select the checkbox of for the target endpoint, and click the **Install** button.

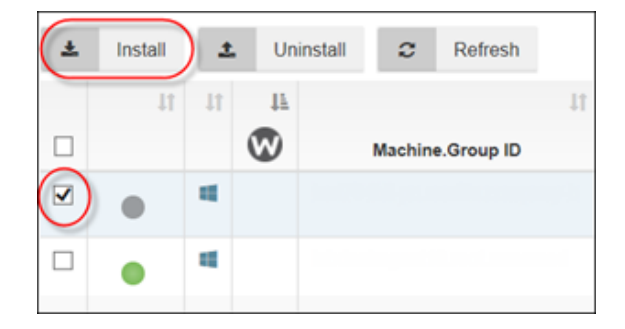

Progress during the installation process is indicated by an Installing status. Once the installation is complete, the installation status will change to Installed.

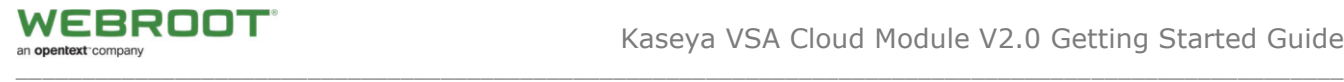

To uninstall individual endpoints, select the checkbox for the target endpoints, and click the **Uninstall** button.

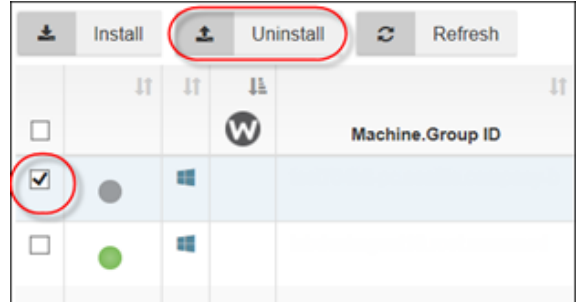

## <span id="page-21-0"></span>**Viewing Installation and Dashboard Level Webroot Agent Statuses**

Once the desired WSAB agents are installed, you will be able to see their status at a glance.

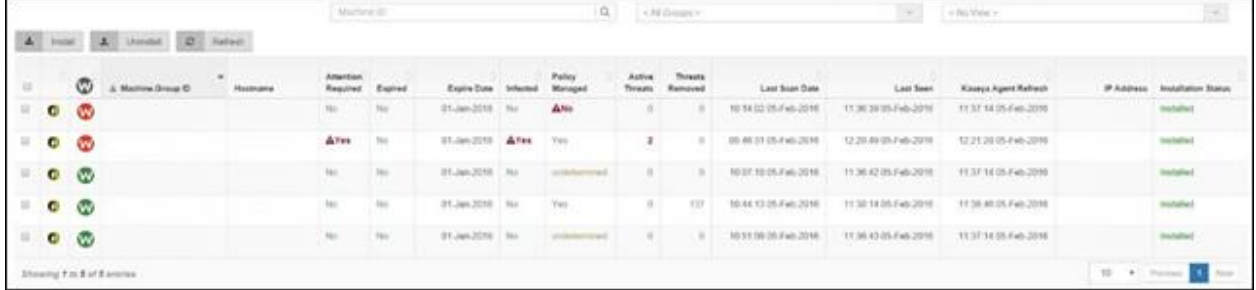

Different operating systems for endpoints are identified by the following icons:

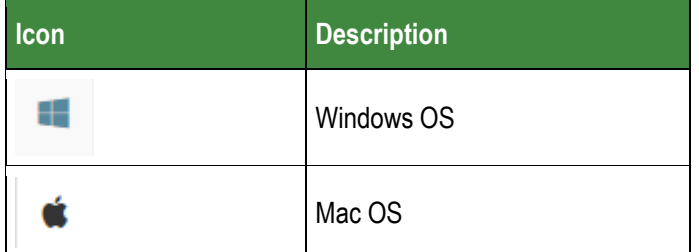

• The interval to check for changes within the managed agents is one hour.

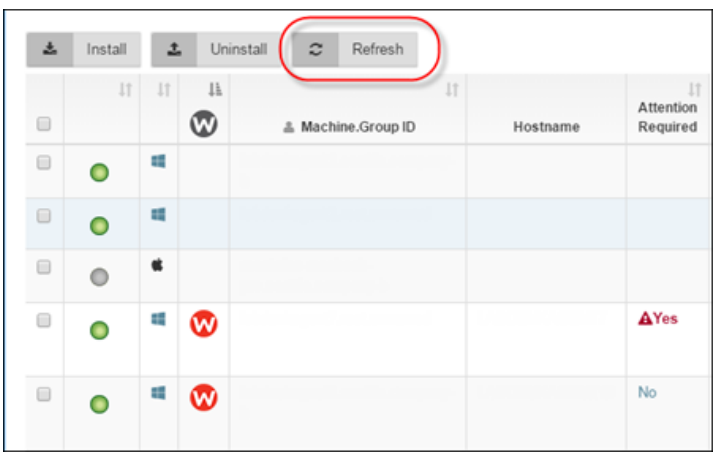

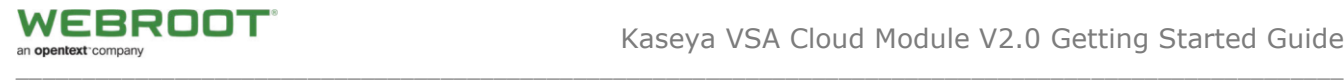

# <span id="page-22-0"></span>**Indicators in the Deployment & Status Dashboard**

## <span id="page-22-1"></span>**Red W**

If the endpoint is in an undesirable state, for example, if the endpoint is in an Attention Required state, the W icon is red. In addition to the Attention Required state, the W icon will be red if the agent is failing to retrieve status and threat information.

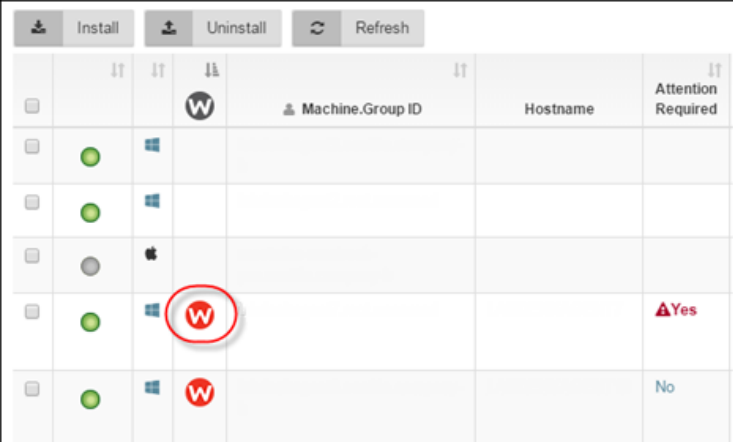

## <span id="page-22-2"></span>**Warning Icon in Kaseya Agent Refresh Column**

If an endpoint doesn't respond within three days or fails to gather data from the endpoint, the system alerts the administrator by a red triangle with an exclamation point in the center. This symbol will display in the Kaseya Agent Refresh column.

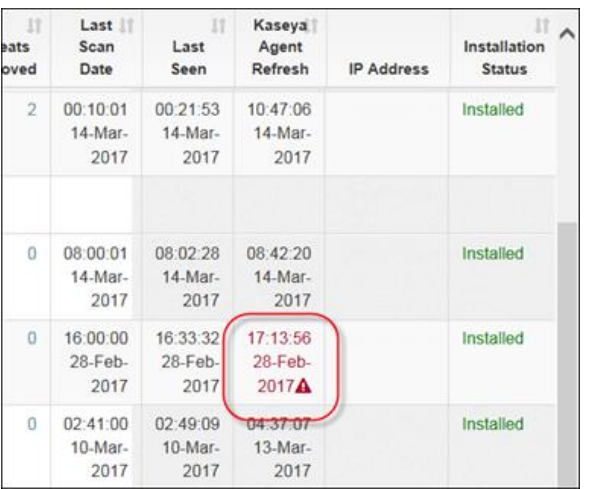

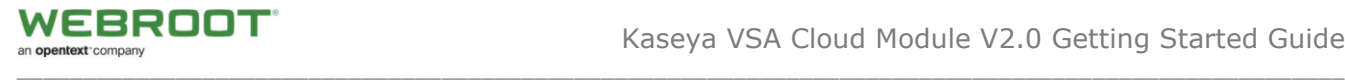

# <span id="page-23-0"></span>**Running Webroot Agent Commands**

You can run Webroot Agent Commands on one or more Webroot Agents from the Deployment & Status Dashboard.

## **To run Webroot Agent Commands:**

- 1. Go to **Webroot > Main > Deployment & Status Dashboard**.
- 2. Select the endpoints you want to run the commands on.

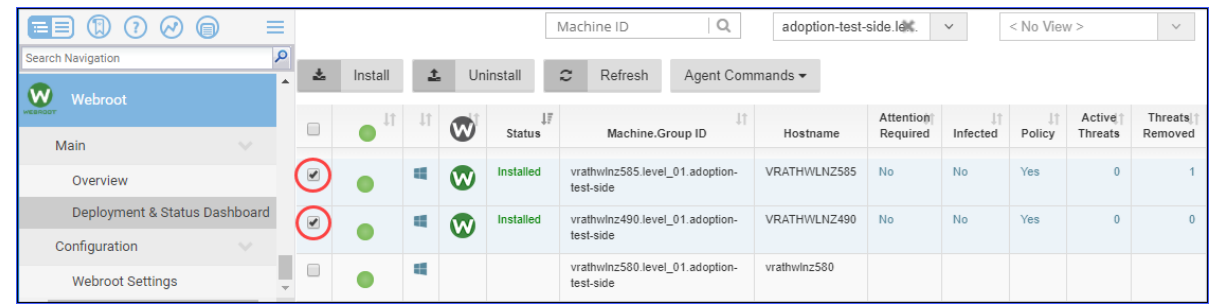

- 3. Click the **Agent Commands** button
- 4. Select the command, for example, *Deep Scan*.

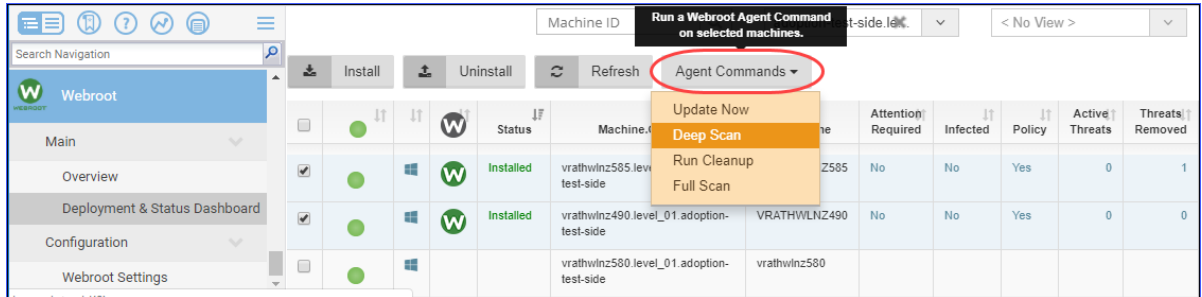

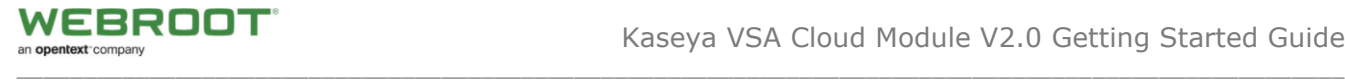

# <span id="page-24-0"></span>**Launching Live Connect**

The administrator can, as needed, validate the success of the Agent Procedures that execute Webroot activities and collect results.

#### **To validate success:**

1. In the Deployment & Status Dashboard, click on the green circular icon to directly get remote access to the selected device.

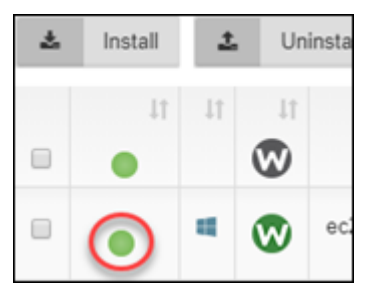

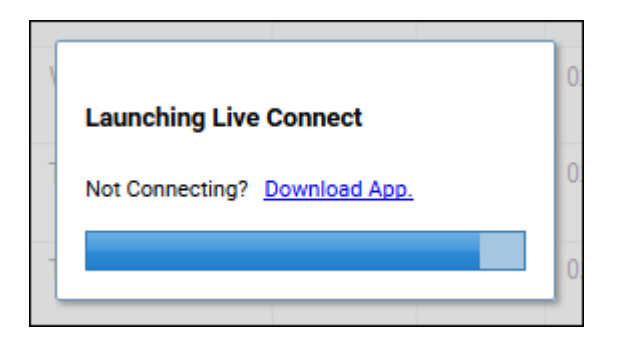

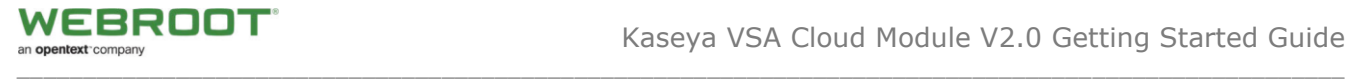

# <span id="page-25-0"></span>**Detailed Webroot Agent Status & Agent Commands**

If you need detailed analysis of a specific WSAB agent or if you need to run WSAB Agent Commands, follow this procedure.

## **To generate analysis:**

1. Click the desired **W** icon.

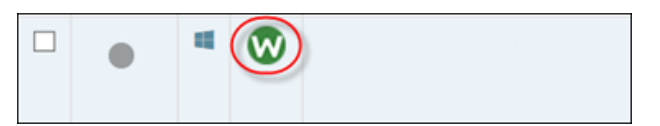

The system displays detailed Webroot Agent Information.

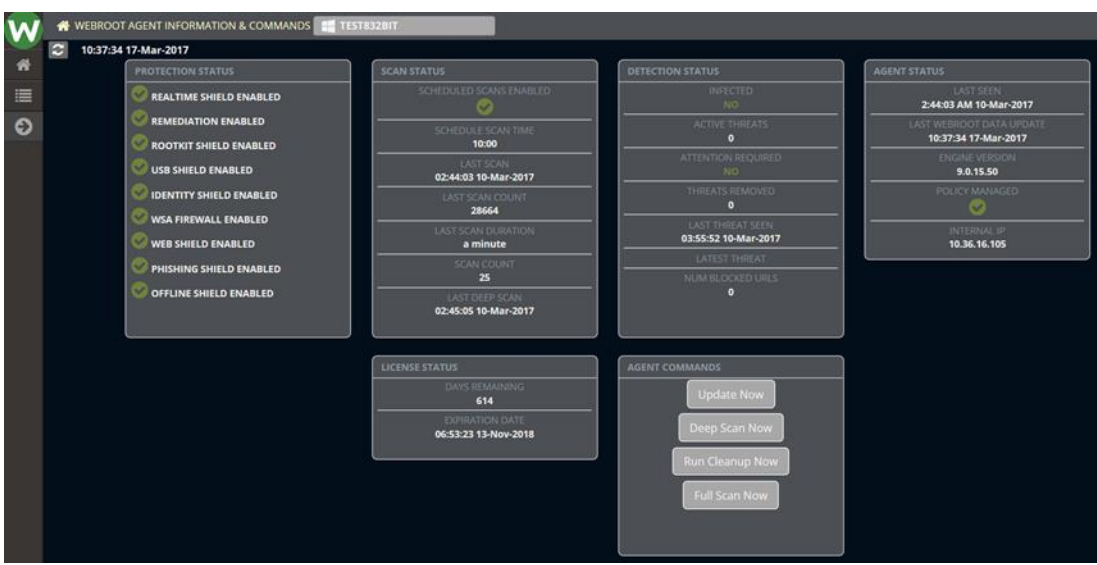

2. From this pane, you can run various commands, such as *Deep Scan Now* or *Run Cleanup Now*. These commands are executed within a few minutes.

**Note:** If Webroot agents are uninstalled and reinstalled, the Agent Status statistics are reset.

3. Click the **List** icon on the left side to view Webroot endpoint threat history.

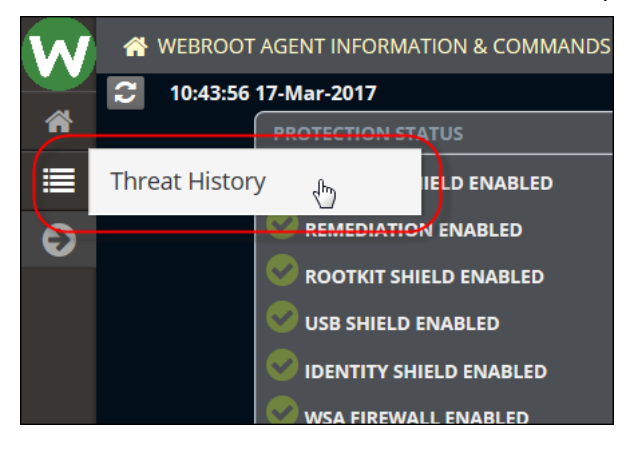

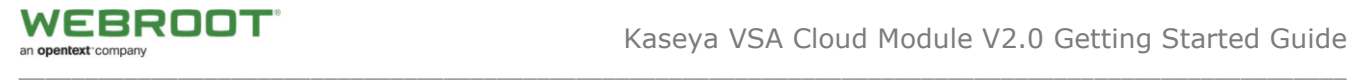

Threat history information displays.

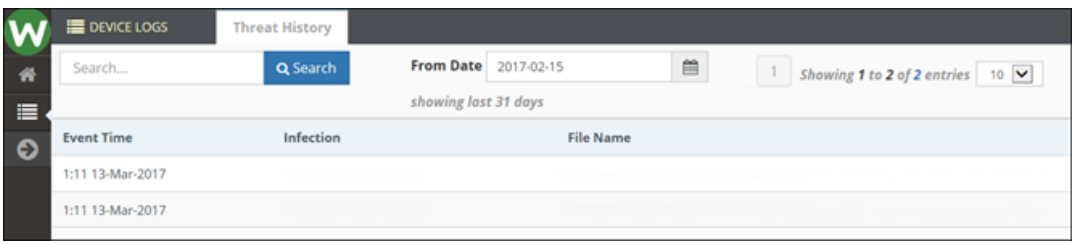

**Note:** Webroot endpoint threat history is persistent and will be available via the Executive Reports, even if endpoints are uninstalled or deactivated.

4. For additional Kaseya-based information, click the **Expand** arrow.

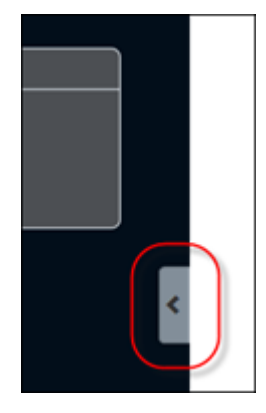

The system expands the Machine Info window, which is scrollable.

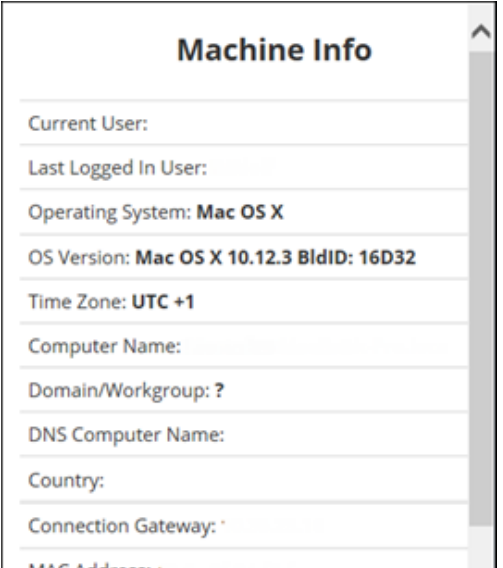

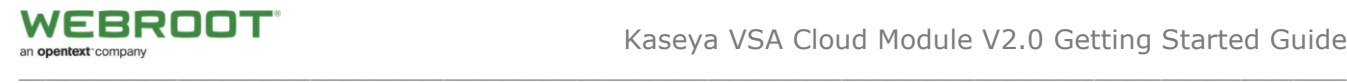

5. To return to the Webroot Agent Information & Commands pane, click the **Side** arrow.

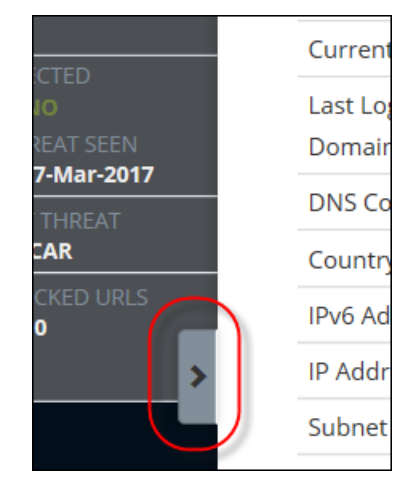

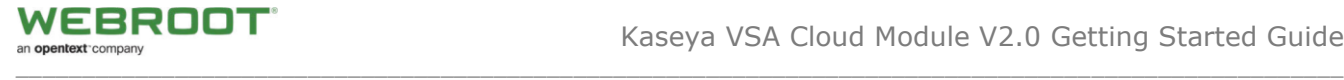

# <span id="page-28-0"></span>**Integrated Alarm Parameters with Kaseya Alert Actions**

If any installations, uninstallations, persistent threats or endpoint status failures occur on any Webroot agent, the module generates selected Kaseya Alert actions.

**Note:** To run alerts correctly **Kaseya emails and ticketing must be set up**, see section on **Setting Up Kaseya Emails and Ticketing** section below.

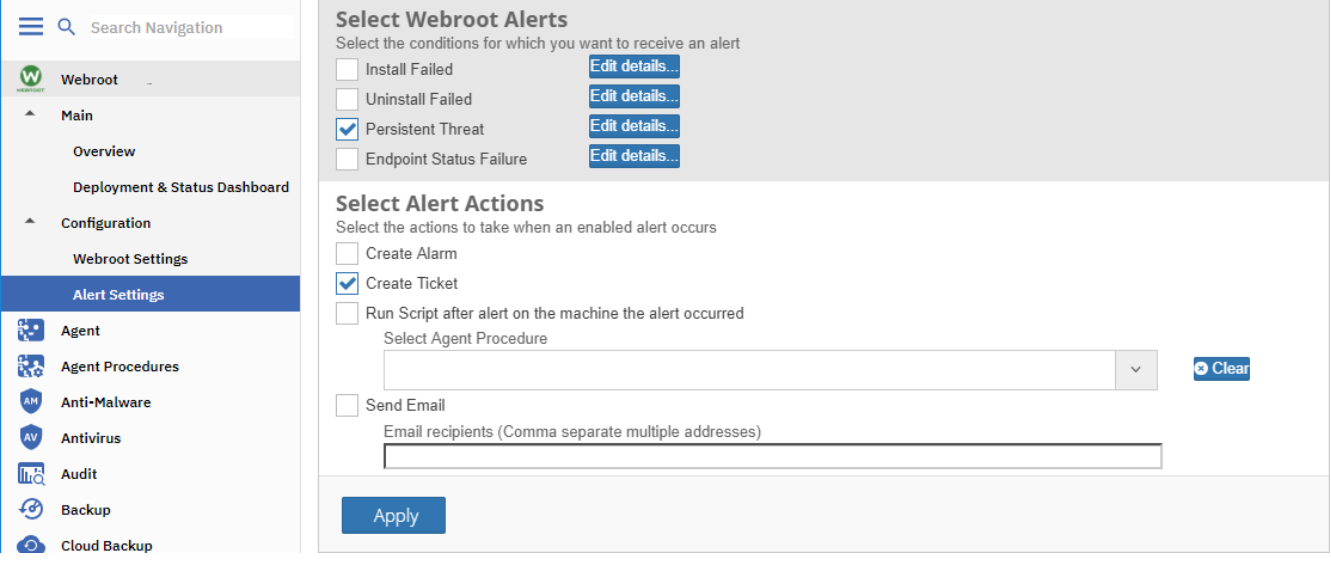

The following alerts can be selected:

- 1- **Install Failed** if the install of a Webroot agent fails, an alert will be generated.
- 2- **Uninstall Failed** if the Webroot agent fails to uninstall, an alert will be generated.
- 3- **Persistent Threats** if there is a persistent threat that has not been removed for a selected period of time (0, 2, 4, 8, 16, 24) an alert will be generated.
- 4- **Endpoint Status** If the agent procedure fails to gather information from the registry and can't load the status/data of the endpoint to the Webroot module server, an alert will be generated.

## **To set an alert:**

1. From the Webroot menu, select **Alerts Settings**.

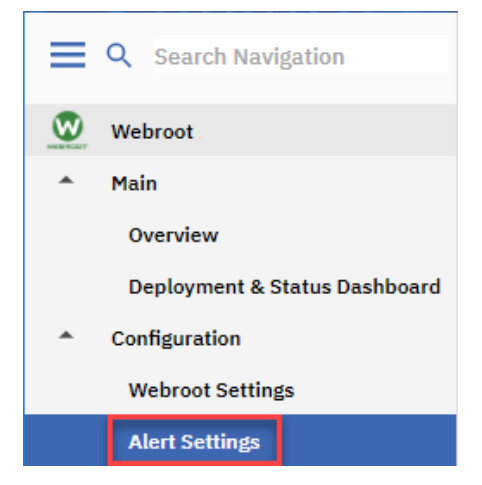

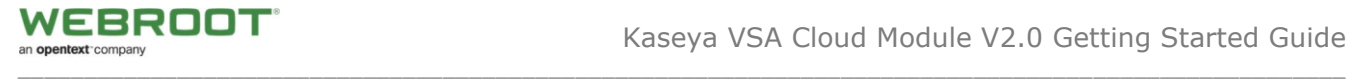

2. Select one or more of the **Webroot Alerts** checkboxes, such as *Persistent Threats.*

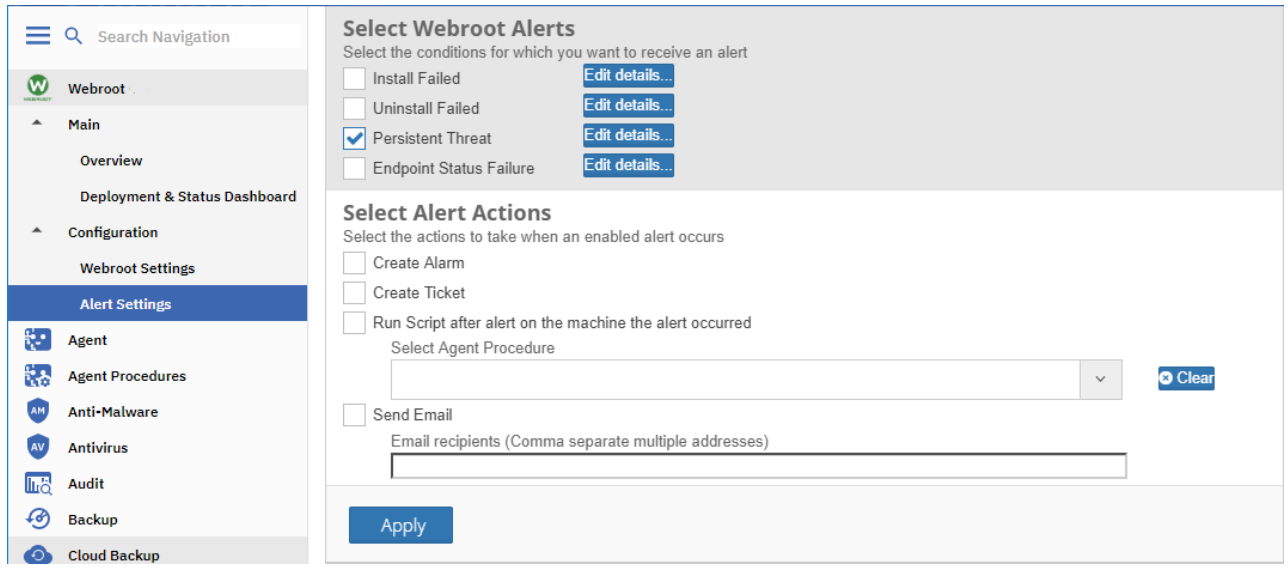

3. Click on *Edit details.*

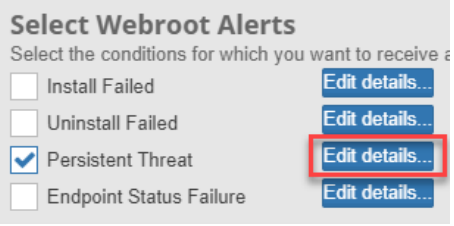

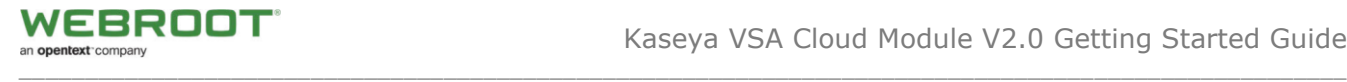

4. Modify the **Alert Details** as necessary the click on **Save**.

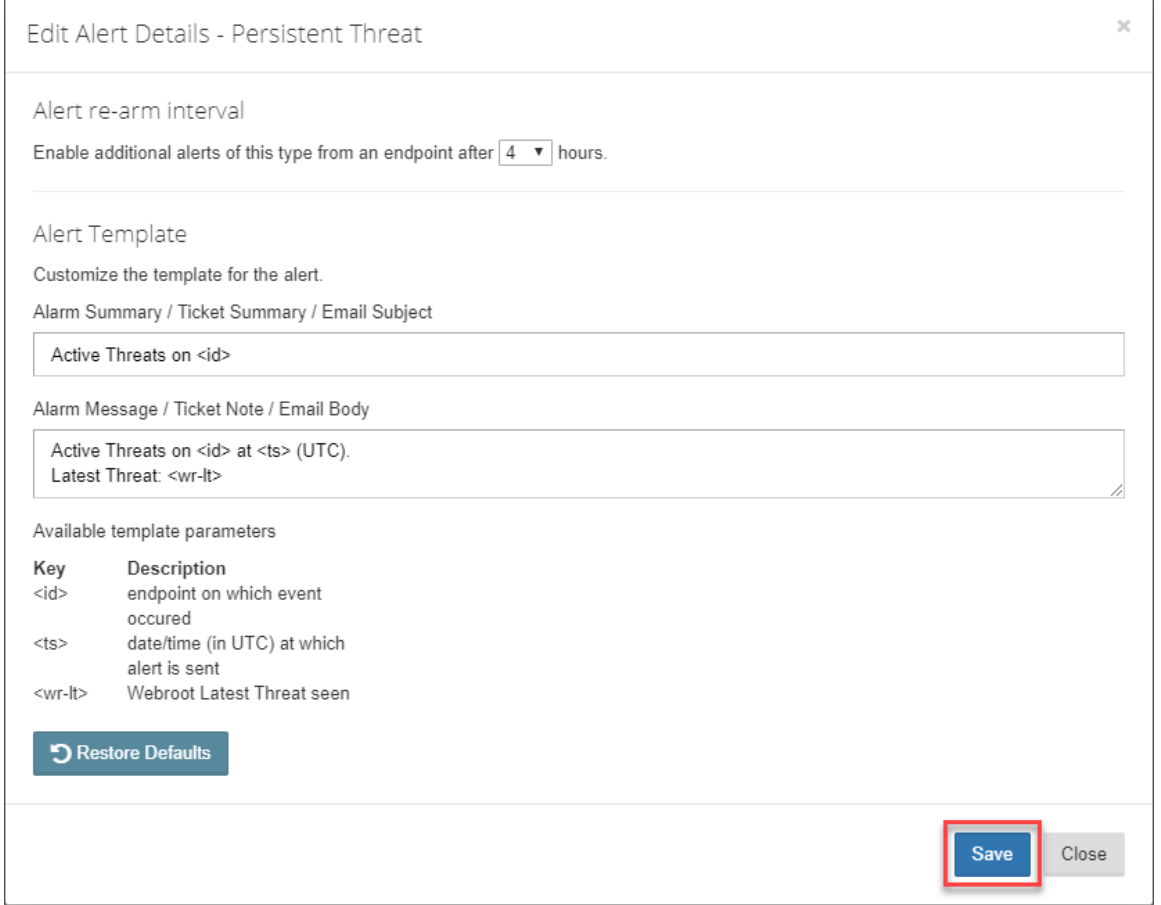

**Note:** Alerts for **Endpoint Status Failure** and **Persistent Threats** have a re-arm time of 0, 2, 4, 8, 16, 24 hours (if set to "0" the alert check cycle is once per hour). For example, if the Endpoint Status fails on the hourly check it would create an alert every hour, but with a selection of 8 hours, this alert would only trigger every 8 hours.

5. Select the relevant **Alert Criteria** checkbox, such as *Create Ticket* then click the **Apply** button*.*

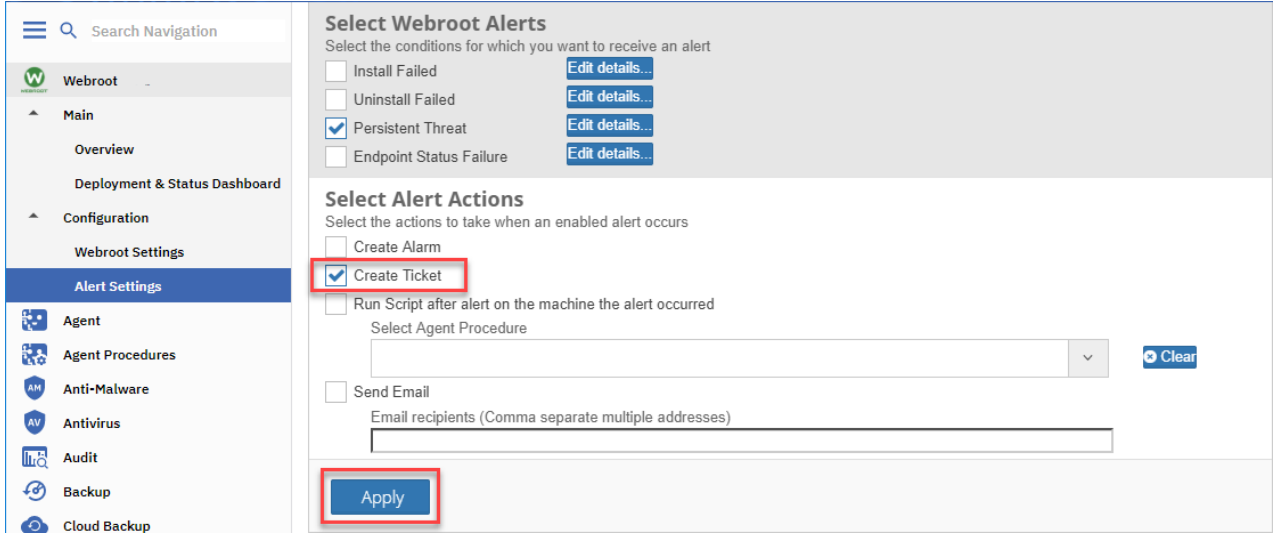

**Note:** In order to receive Alerts via email, you must enter a valid email address.

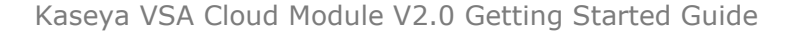

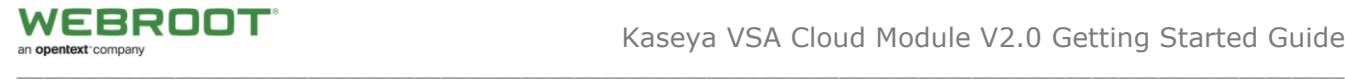

## <span id="page-31-0"></span>**Setting Up Kaseya Emails and Ticketing**

To setup the email capabilities, the outbound email must be setup within Kaseya **System > Server Management > Outbound Email**

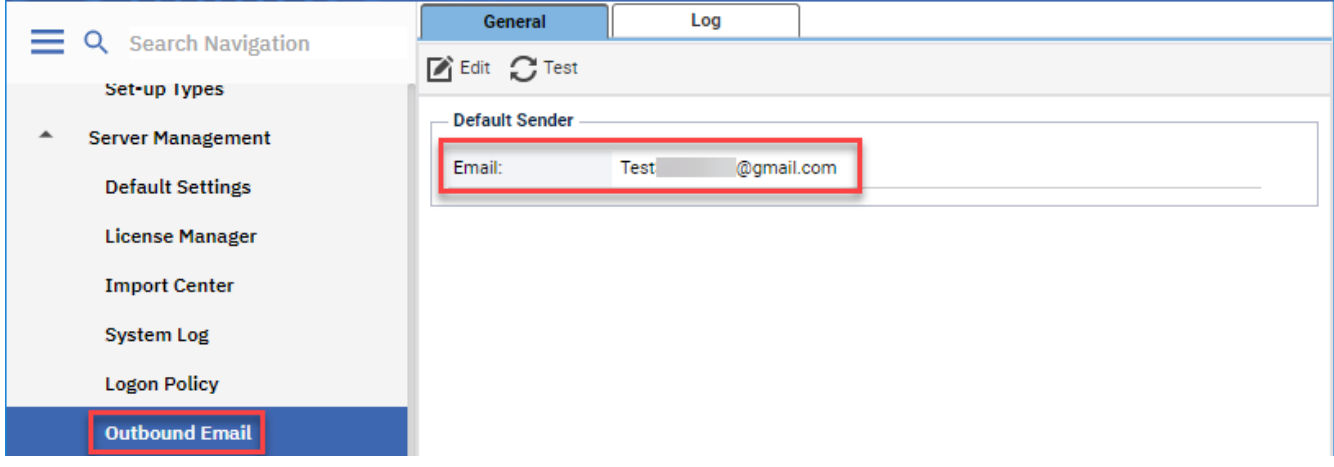

If you want tickets to be created within **Service Desk**, you must activate Service Desk within function **Service Desk > Common Configuration > Global Settings**.

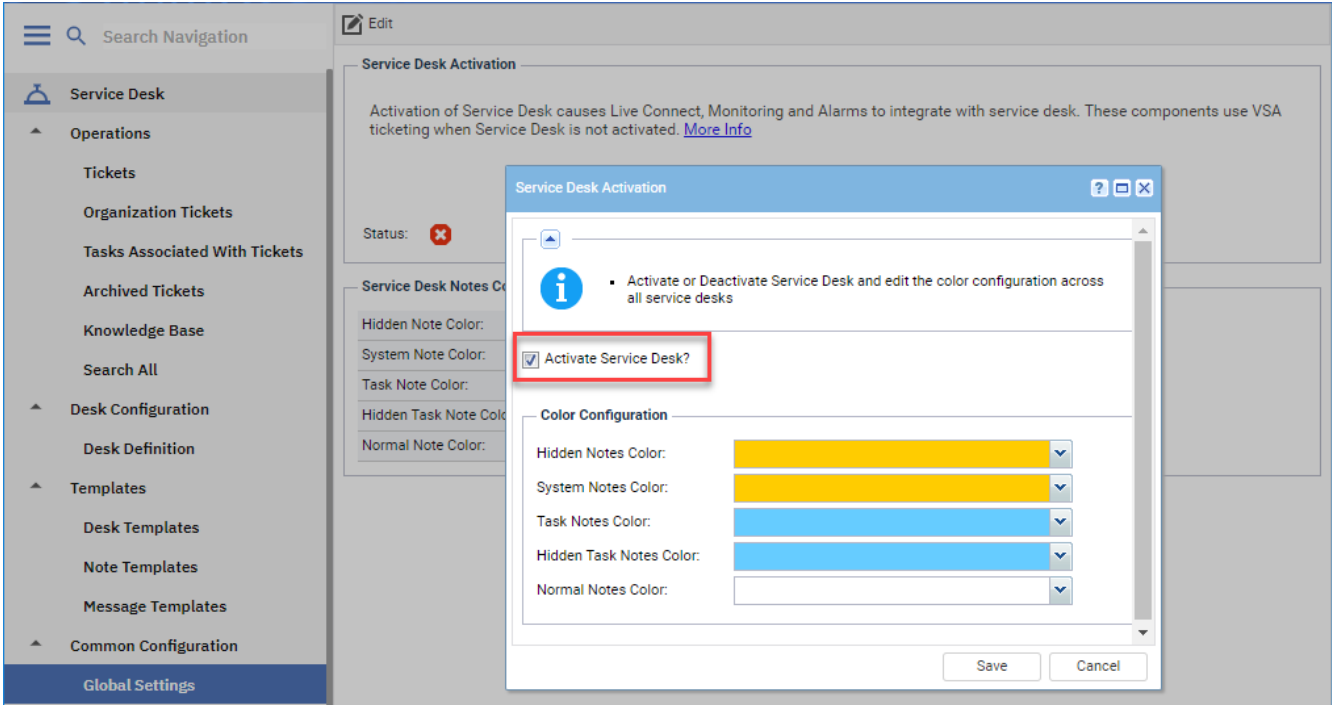

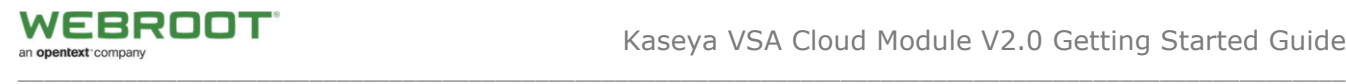

Once you have activated Service Desk then you will need to create a desk definition. Once complete the tickets will be generated.

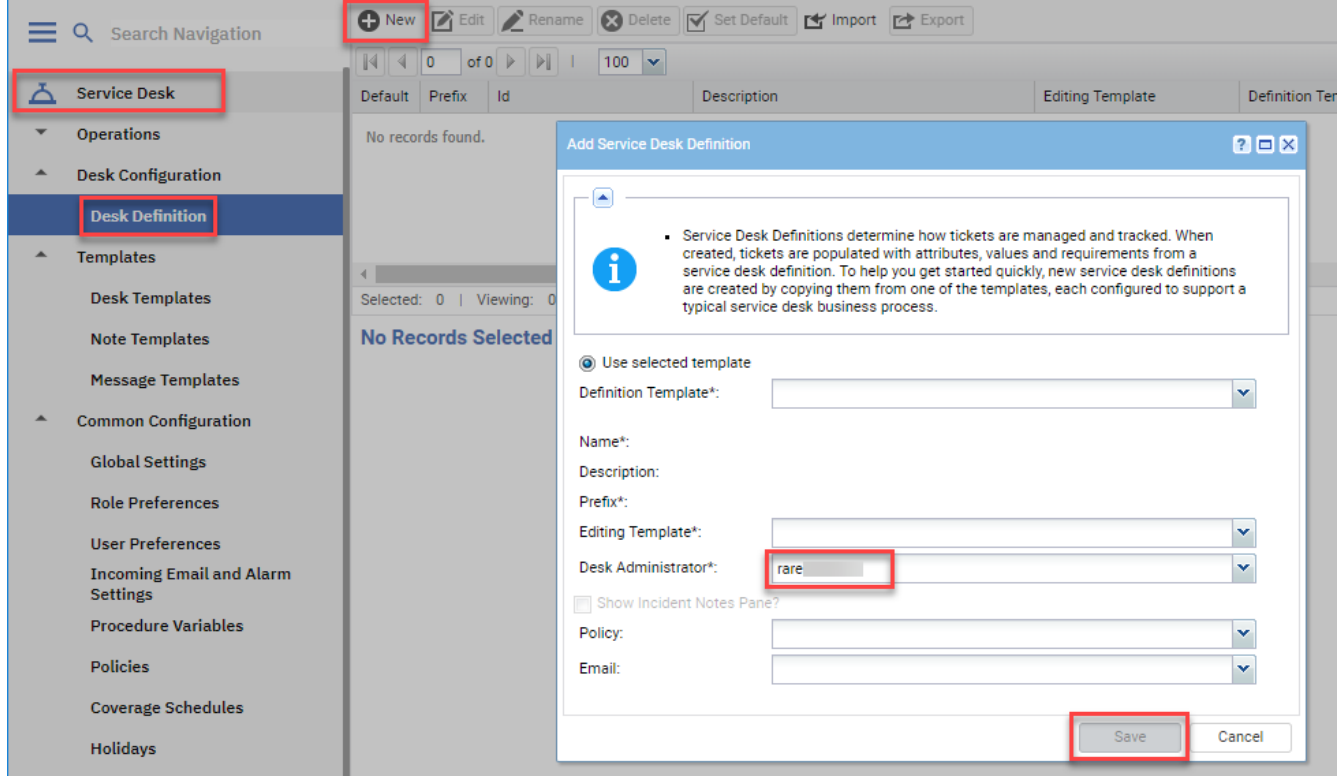

**Note:** Depending on how you want to set up Service Desk, there may be other options you may need to enable. Please refer to Kaseya for full details.

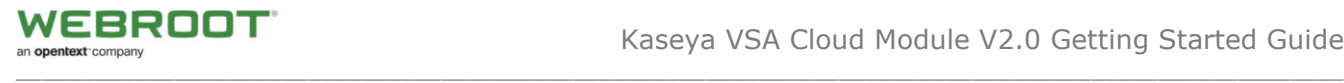

If you do **not** want to use Service Desk, then make sure it's not enabled. Then by default the Webroot Plugin Alerts will create tickets within the ticketing module.

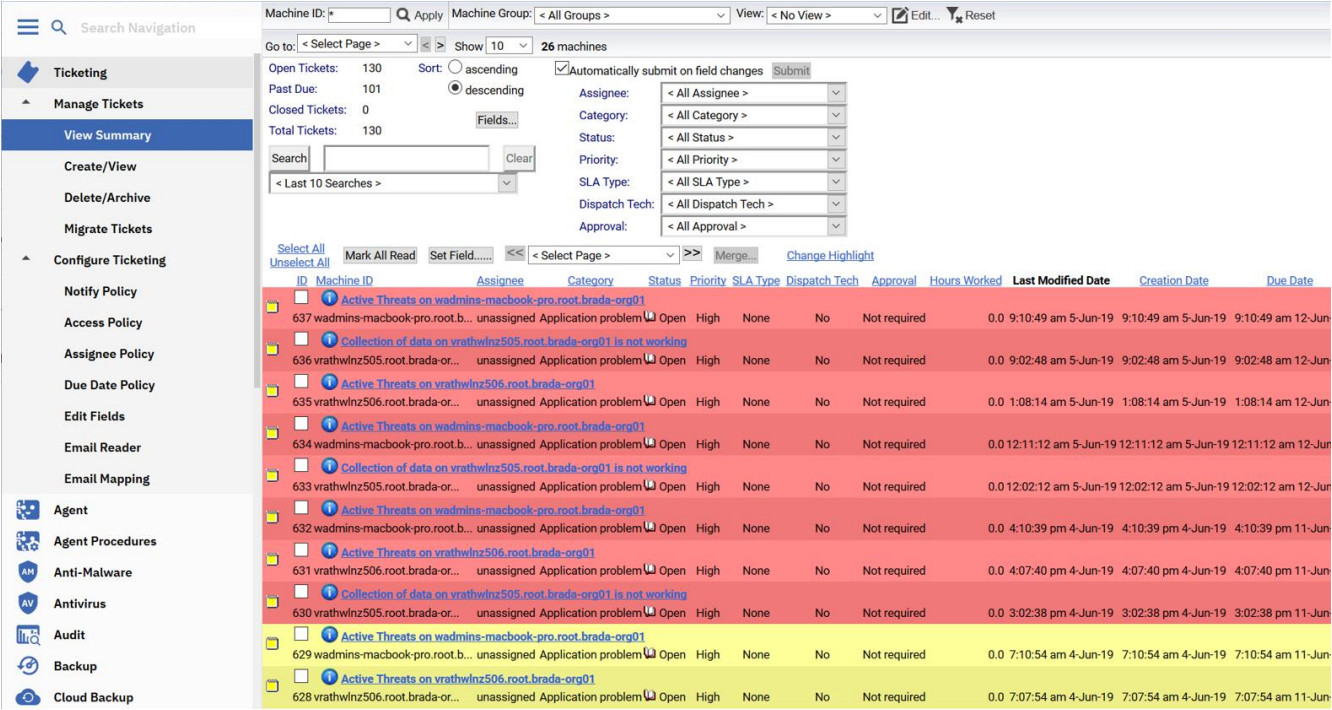

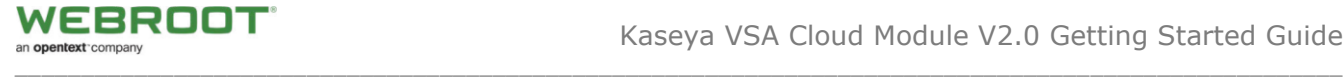

# <span id="page-34-0"></span>**Disclaimer**

While every effort has been made to maintain document accuracy, product version updates may change or alter functionality and look of the screen shots. Please report document omissions or issues to your Webroot representative or post your comments in our Kaseya Partner Group [here.](https://community.webroot.com/kaseya-partners-47)

This document is intended as a Getting Started Guide. For more information and product best practices, please contact your local Webroot representative.